71488803 2020-05-01 Válido a partir da versão 01.00.zz (Firmware do dispositivo)

BA01697D/38/PT/05.20

# Instruções de operação Picomag IO-Link

Medidor de vazão eletromagnético

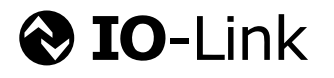

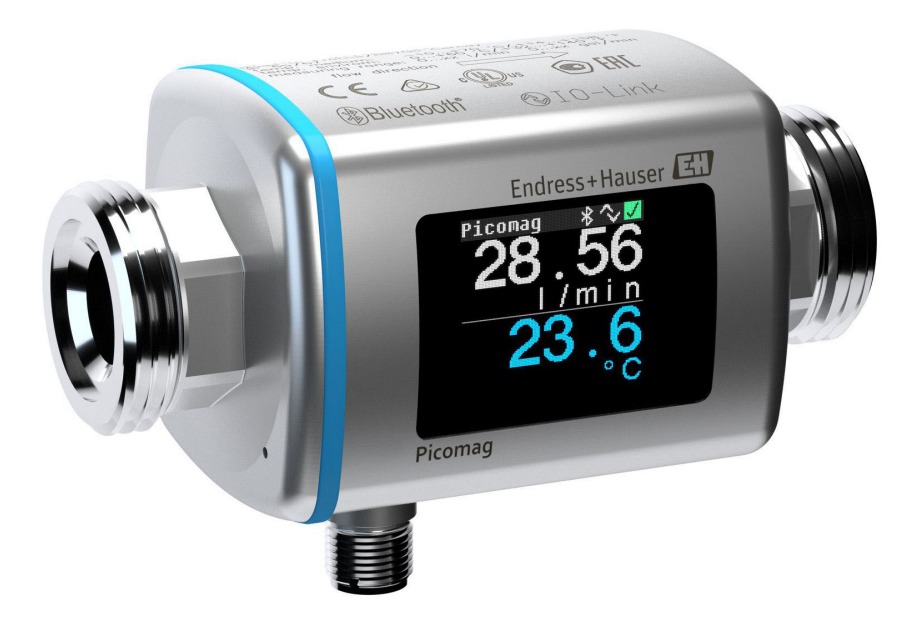

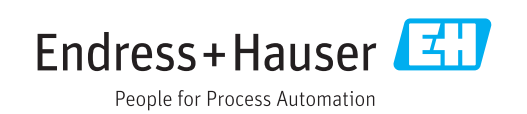

- Certifique-se de que o documento está armazenado em um local seguro, de modo que esteja sempre disponível ao trabalhar no equipamento ou com o equipamento.
- Para evitar perigo para os indivíduos ou instalações, leia atentamente a seção "Instruções básicas de segurança", bem como todas as demais instruções de segurança contidas no documento que sejam específicas dos procedimentos de trabalho.
- O fabricante reserva-se o direito de modificar dados técnicos sem aviso prévio. Seu centro de vendas da Endress+Hauser fornecerá informações recentes e atualizações destas instruções de operação.

## Sumário

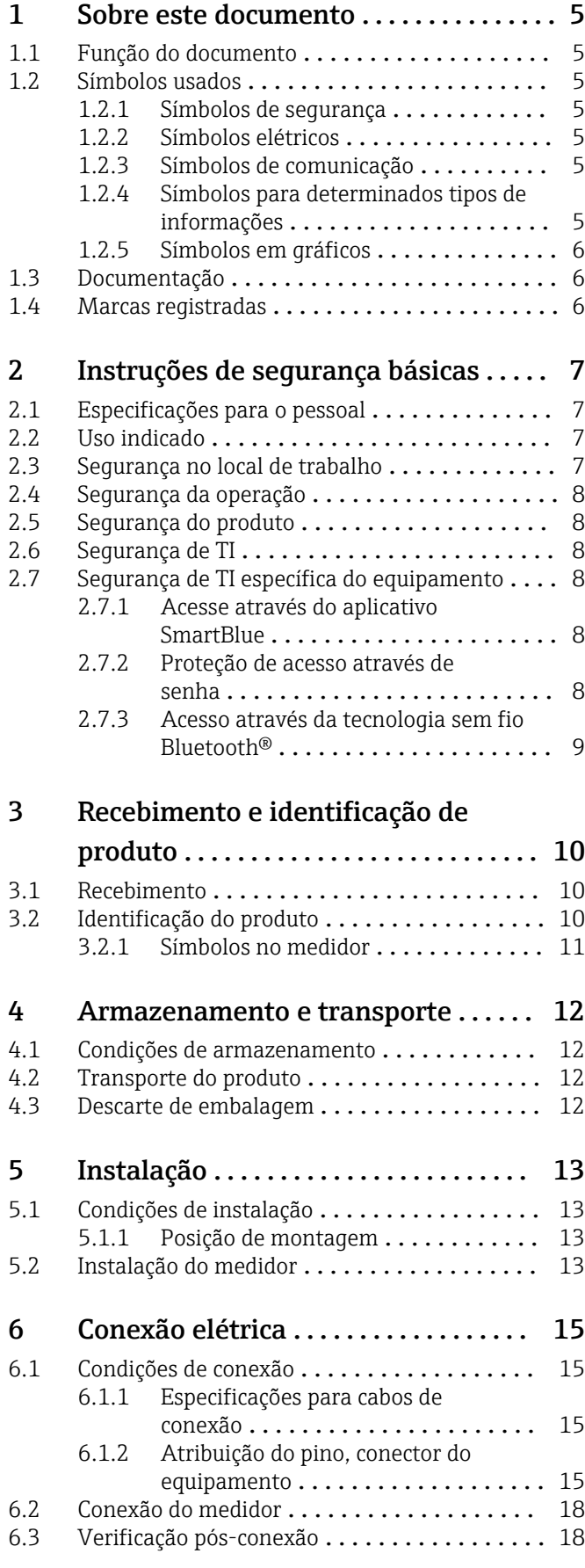

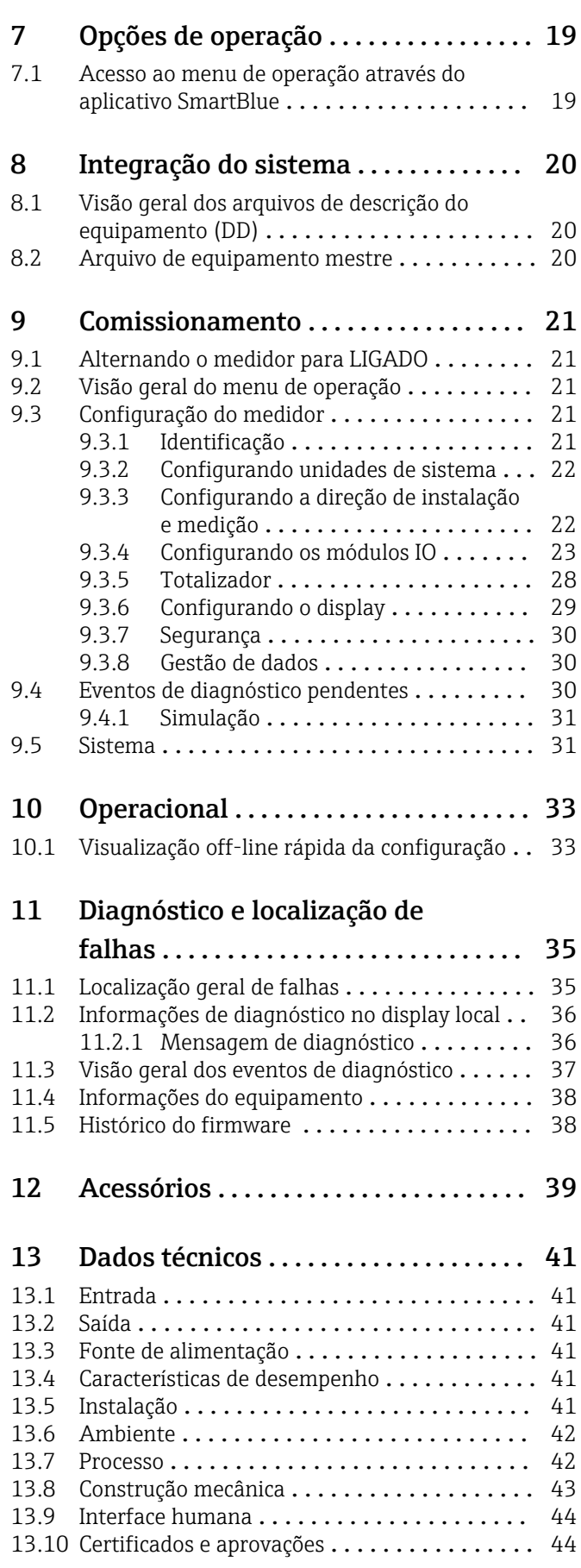

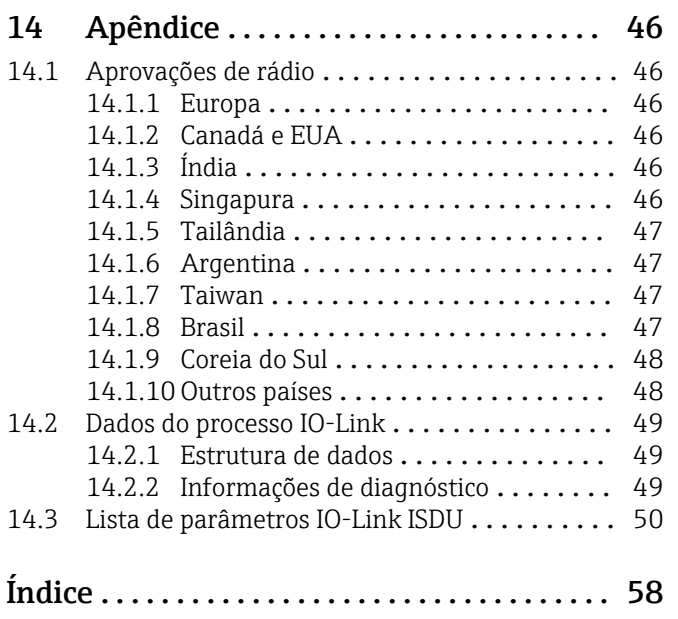

## <span id="page-4-0"></span>1 Sobre este documento

### 1.1 Função do documento

Essas instruções de operação contêm todas as informações necessárias em várias fases do ciclo de vida do equipamento: desde a identificação do produto, recebimento e armazenamento, até a instalação, conexão, operação e comissionamento, incluindo a localização de falhas, manutenção e descarte.

### 1.2 Símbolos usados

### 1.2.1 Símbolos de segurança

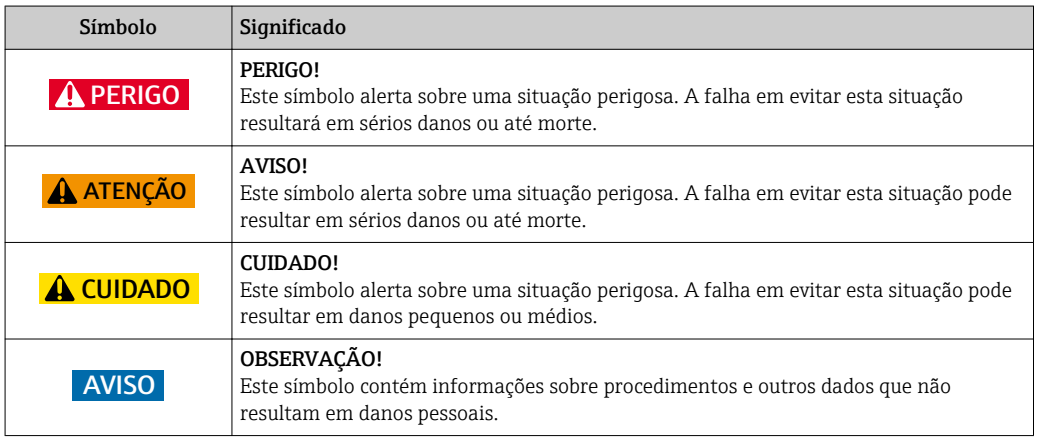

#### 1.2.2 Símbolos elétricos

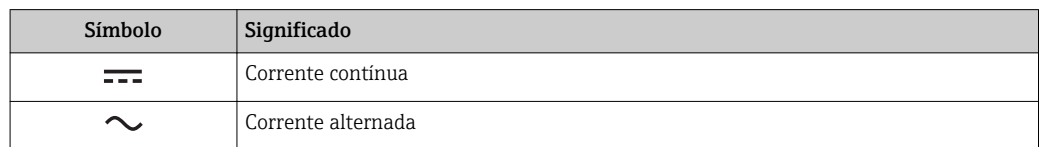

### 1.2.3 Símbolos de comunicação

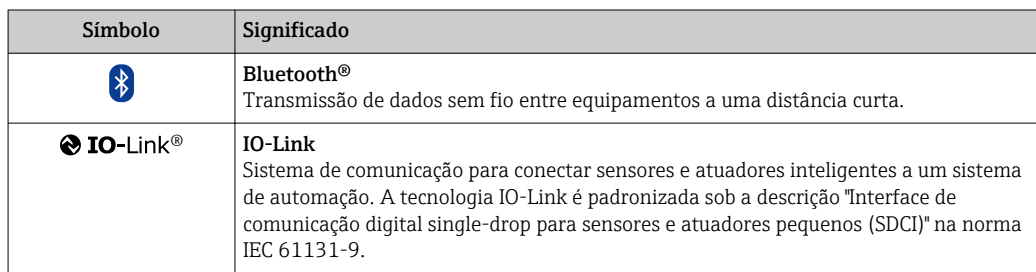

### 1.2.4 Símbolos para determinados tipos de informações

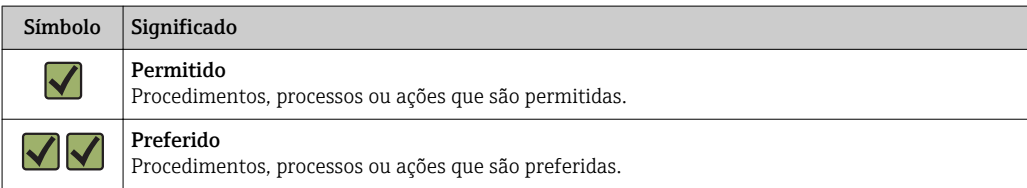

<span id="page-5-0"></span>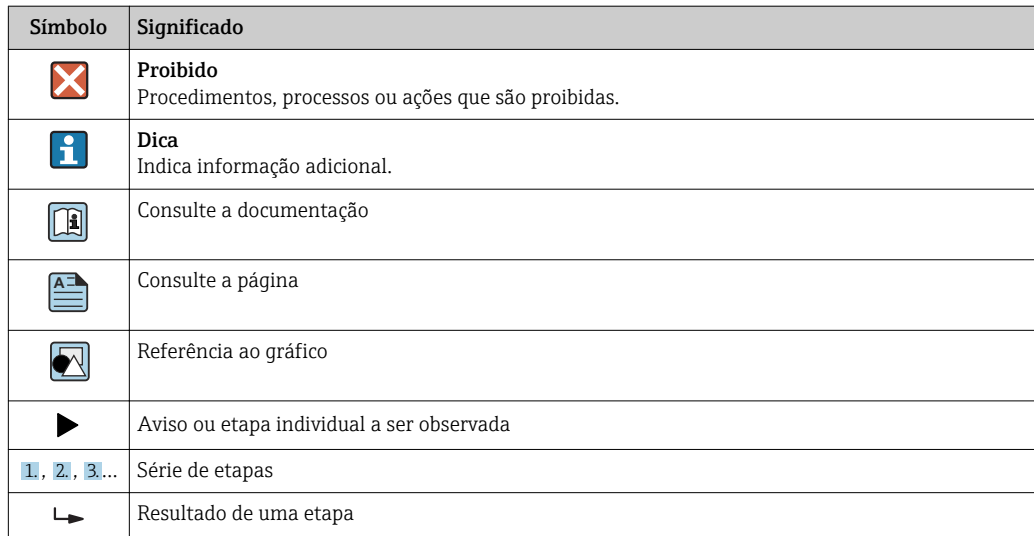

#### 1.2.5 Símbolos em gráficos

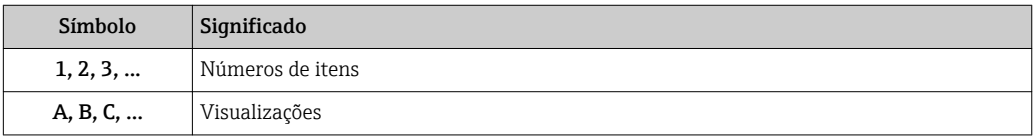

### 1.3 Documentação

Para as características gerais do escopo da documentação técnica associada, consulte o seguinte:

- O *W@M Device Viewer*: Insira o número de série do medidor [\(www.endress.com/deviceviewer](http://www.endress.com/deviceviewer))
- O *aplicativo Endress+Hauser Operations*: insira o número de série do medidor ou escaneie o código da matriz 2-D no medidor.

### 1.4 Marcas registradas

#### **® IO-Link®**

É uma marca registrada. Só pode ser usado junto com produtos e serviços por membros da Comunidade IO-Link ou por não-membros que possuam uma licença apropriada. Para informações mais detalhadas sobre o uso do IO-Link, consulte as regras da Comunidade IO-Link em: www.io.link.com.

#### Tecnologia sem-fio Bluetooth®

#### ®

A marca Bluetooth® e seus logotipos são marcas registradas de propriedade da Bluetooth SIG, Inc. e qualquer uso de tais marcas por parte da Endress + Hauser está sob licença.

#### Apple®

Apple, o logotipo da Apple, iPhone e iPod touch são marcas registradas da Apple Inc., nos EUA e outros países. App Store é uma marca de serviço da Apple Inc.

#### Android®

Android, Google Play e o logo da Google Play são marcas registradas da Google Inc.

## <span id="page-6-0"></span>2 Instruções de segurança básicas

### 2.1 Especificações para o pessoal

O pessoal para a instalação, comissionamento, diagnósticos e manutenção deve preencher as seguintes especificações:

- ‣ Especialistas treinados e qualificados devem ter qualificação relevante para esta função e tarefa específica.
- ‣ Estejam autorizados pelo dono/operador da planta.
- ‣ Estejam familiarizados com as regulamentações federais/nacionais.
- ‣ Antes de iniciar o trabalho, leia e entenda as instruções no manual e documentação complementar, bem como nos certificados (dependendo da aplicação).
- ‣ Siga as instruções e esteja em conformidade com condições básicas.
- O pessoal de operação deve preencher as seguintes especificações:
- ‣ Ser instruído e autorizado de acordo com as especificações da tarefa pelo proprietáriooperador das instalações.
- ‣ Siga as instruções desse manual.

### 2.2 Uso indicado

#### Aplicação e meio

O medidor descrito neste Resumo das Instruções de Operação destina-se somente para a medição de vazão de líquidos com condutividade mínima de 20 µS/cm.

Para garantir que o medidor permaneça em condições adequadas para o tempo de operação:

‣ Use o medidor apenas para meios cujas partes molhadas do processo sejam adequadamente resistentes.

#### Uso indevido

O uso não indicado pode comprometer a segurança. O fabricante não é responsável por danos causados pelo uso incorreto ou não indicado.

#### **A** ATENÇÃO

#### Risco de quebra devido a fluidos corrosivos ou abrasivos e às condições ambientes!

- ‣ Verifique a compatibilidade do fluido do processo com o material do sensor.
- ‣ Certifique-se de que há resistência de todas as partes molhadas pelo fluido no processo.
- ‣ Mantenha dentro da faixa de pressão e temperatura especificadas.

#### Risco residual

#### **A ATENÇÃO**

#### Os componentes eletrônicos e o meio podem aquecer a superfície. Ela se torna um risco de queimadura!

‣ Para temperaturas de fluido elevadas, certifique-se de que haja proteção contra contato para evitar queimaduras.

### 2.3 Segurança no local de trabalho

Ao trabalhar no e com o equipamento:

‣ Use o equipamento de proteção individual de acordo com as regulamentações federais/ nacionais.

Para trabalho de solda no tubo:

‣ Não aterre a unidade de solda através do medidor.

### <span id="page-7-0"></span>2.4 Segurança da operação

Risco de ferimento!

- ‣ Somente opere o equipamento em condições técnicas adequadas e no modo seguro.
- ‣ O operador é responsável por fazer o equipamento funcionar sem interferências.

### 2.5 Segurança do produto

Este medidor foi projetado em conformidade com as boas práticas de engenharia para atender aos requisitos de segurança da tecnologia de ponta, foi testado e deixou a fábrica em condições seguras de operação.

Atende as normas gerais de segurança e aos requisitos legais. Também está em conformidade com as diretrizes da CE listadas na Declaração de conformidade da CE específicas do equipamento. A Endress+Hauser confirma este fato fixando a identificação CE no equipamento.

### 2.6 Segurança de TI

Nossa garantia é válida somente se o produto for instalado e usado como descrito nas Instruções de Operação. O produto está equipado com mecanismos de segurança para protegê-lo contra quaisquer alterações inadvertidas nas configurações.

As medidas de segurança de TI, que fornecem proteção adicional para o produto e a transferência de dados associada, devem ser implementadas pelos próprios operadores de acordo com suas normas de segurança.

### 2.7 Segurança de TI específica do equipamento

#### 2.7.1 Acesse através do aplicativo SmartBlue

Dois níveis de acesso (funções de usuário) são definidos para o equipamento: a função de usuário do Operador e a função de usuário de Manutenção. A função de usuário de Manutençãoé a configuração padrão.

Se um código de acesso específico do usuário não estiver definido (no parâmetro Definir código de acesso), a configuração padrão 0000 continua a ser aplicada e a função de usuário de Manutenção é habilitada automaticamente. Os dados de configuração do equipamento não são protegidos contra gravação e podem ser editados a qualquer momento.

Se um código de acesso específico do usuário tiver sido definido (no parâmetro Definir código de acesso), todos os parâmetros são protegidos contra gravação e o equipamento é acessado com a função de usuário Operador. O código de acesso previamente definido deve ser inicialmente reinserido antes que a função de usuário Manutenção seja ativada e todos os parâmetros possam ser acessados para gravação.

### 2.7.2 Proteção de acesso através de senha

Senhas diferentes estão disponíveis para proteger o acesso de escrita aos parâmetros do equipamento ou o acesso ao equipamento através da interface Bluetooth®.

- Código de acesso específico do usuário Proteger o acesso de gravação aos parâmetros do equipamento através do aplicativo **SmartBlue**
- Código Bluetooth

A senha protege uma conexão entre um equipamento em operação (por exemplo, smartphone, tablet) e o equipamento através da interface Bluetooth®.

#### <span id="page-8-0"></span>Notas gerais sobre o uso de senhas

- O código de acesso e o código Bluetooth fornecidos com o equipamento devem ser alterados durante o comissionamento.
- Siga as regras gerais para gerar uma senha segura ao definir e gerenciar o código de acesso ou o código Bluetooth.
- O usuário é responsável pelo gerenciamento e pelo manuseio cuidadoso do código de acesso e do código Bluetooth.

#### 2.7.3 Acesso através da tecnologia sem fio Bluetooth®

A transmissão de sinal seguro através da tecnologia sem fio Bluetooth® usa um método de criptografia testado pelo Instituto Fraunhofer.

- *O* equipamento não é visível através da tecnologia sem fio Bluetooth® sem o aplicativo SmartBlue.
- É estabelecida somente uma conexão ponto a ponto entre o equipamento e um smartphone ou tablet.
- A interface de tecnologia sem-fio *Bluetooth*® pode ser desativada através do SmartBlue.

## <span id="page-9-0"></span>3 Recebimento e identificação de produto

### 3.1 Recebimento

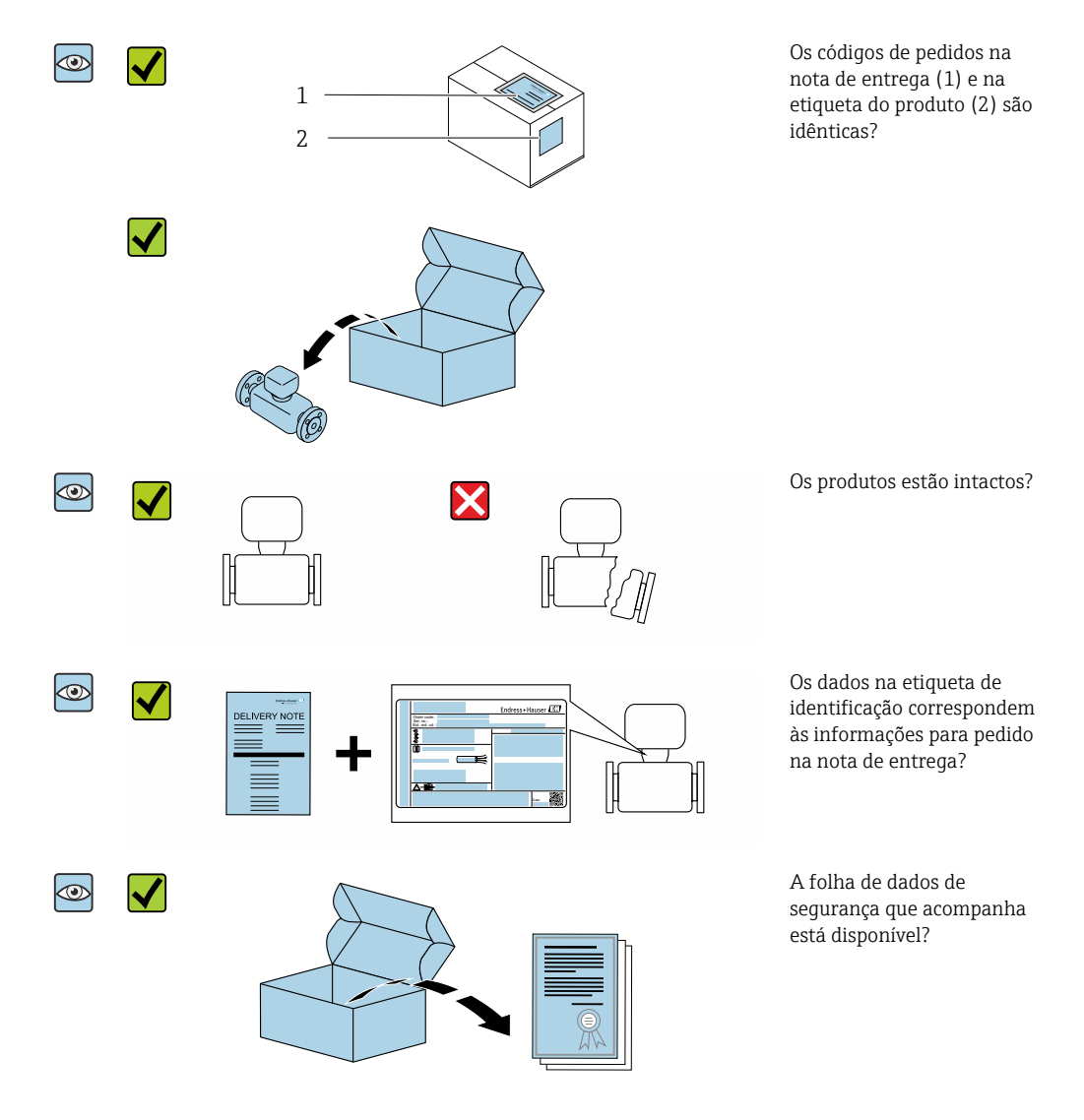

- Se alguma resposta às perguntas acima não estiver de acordo, contate seu centro de  $| \cdot |$ vendas Endress+Hauser.
	- Dependendo da versão do equipamento, o CD-ROM pode não estar incluído na entrega! A documentação técnica está disponível na Internet ou no *Endress+Hauser Operations App*, consulte a seção "Identificação do produto".

### 3.2 Identificação do produto

As seguintes opções estão disponíveis para a identificação do medidor:

- Etiqueta do equipamento
- O código do pedido do recurso do equipamento com avaria é apresentado na nota de entrega
- Insira o número de série na etiqueta de identificação no *W@M Device Viewer* [\(www.endress.com/deviceviewer](http://www.endress.com/deviceviewer)): todas as informações sobre o medidor serão exibidas.
- Insira o número de série do equipamento na etiqueta de identificação no *Aplicativo Endress+Hauser Operations* ou escaneie o código da matriz 2-D (QR code) no medidor com o *Endress+Hauser Operations* : todas as informações sobre o medidor serão exibidas.

### <span id="page-10-0"></span>3.2.1 Símbolos no medidor

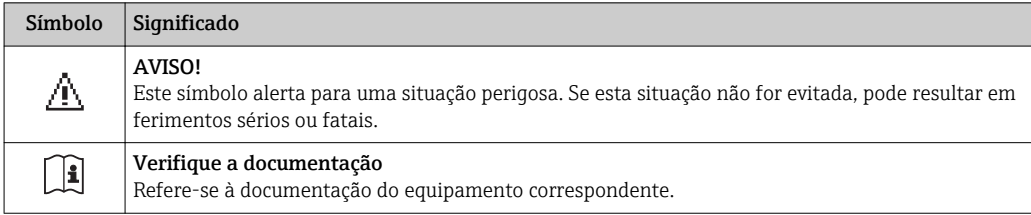

## <span id="page-11-0"></span>4 Armazenamento e transporte

### 4.1 Condições de armazenamento

Veja as observações seguintes durante o armazenamento:

- ‣ Armazene na embalagem original para garantir proteção contra choque.
- ‣ Armazene em um local seco.
- ‣ Não armazene em local aberto.

Temperatura de armazenamento[→ 42](#page-41-0)

### 4.2 Transporte do produto

Transporte o equipamento até o ponto de medição em sua embalagem original.

Não remova as tampas de proteção ou as tampas instaladas nas conexões de processo. Elas impedem danos mecânicos às superfícies de vedação e contaminação do tubo de medição.

### 4.3 Descarte de embalagem

Todos os materiais de embalagem são sustentáveis e 100% recicláveis: Caixa de acordo com a Diretriz europeia de embalagem 94/62/EC; a reciclabilidade é confirmada pelo símbolo RESY fixado.

## <span id="page-12-0"></span>5 Instalação

### 5.1 Condições de instalação

### 5.1.1 Posição de montagem

#### Local de montagem

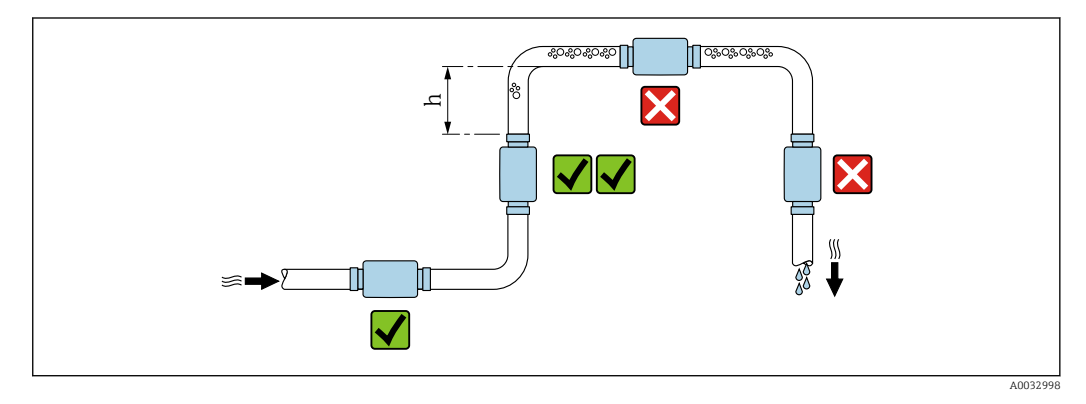

Instale o sensor preferencialmente em um tubo ascendente e garanta uma distância segura até o cotovelo do próximo tubo:  $h \geq 2 \times DN$ 

#### Trechos retos a montante e a jusante

Os trechos retos a montante e a jusante não precisam ser considerados.

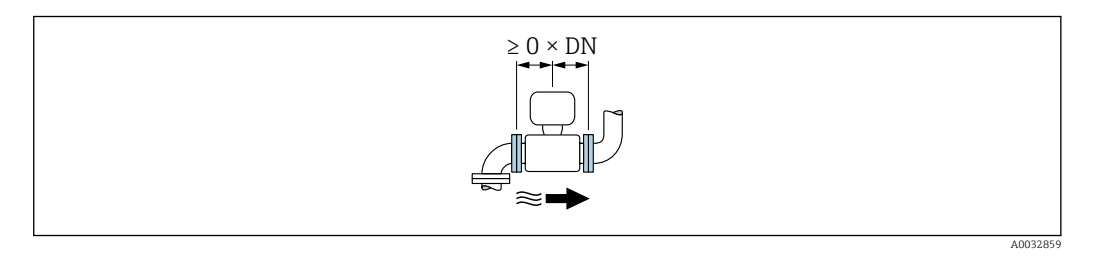

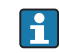

Dimensões da instalação: informações sobre as dimensões e comprimentos instalados do equipamento  $\rightarrow$   $\blacksquare$  43

A seta indica a direção da vazão preferida. A medição também é possível em outra H direção.→ <sup>22</sup>

### 5.2 Instalação do medidor

#### A ATENÇÃO

#### Risco de queimadura!

Se as temperaturas médias ou a temperatura ambiente excederem 50 °C, as áreas do invólucro podem aquecer até mais de 65 °C.

‣ Proteja o invólucro de forma que não possa ser tocado acidentalmente.

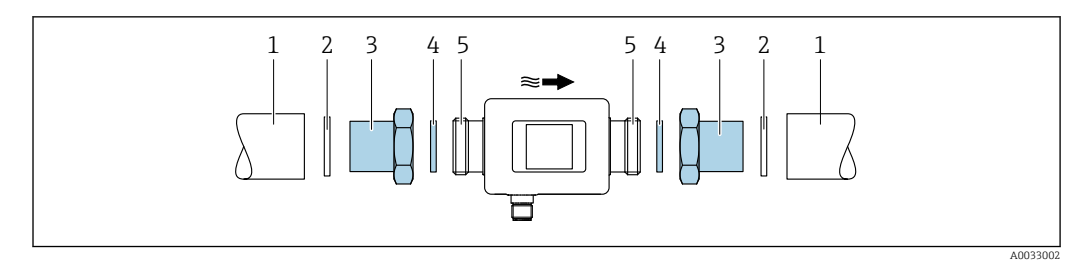

- *Vedação (não fornecida)*
- *Tubo Adaptador: adaptadores disponíveis [→ 39](#page-38-0)*
- *Vedação (incluída na entrega)*
- *Conexão do medidor*

## <span id="page-14-0"></span>6 Conexão elétrica

## 6.1 Condições de conexão

### 6.1.1 Especificações para cabos de conexão

Regulamentações e normas nacionais aplicáveis.

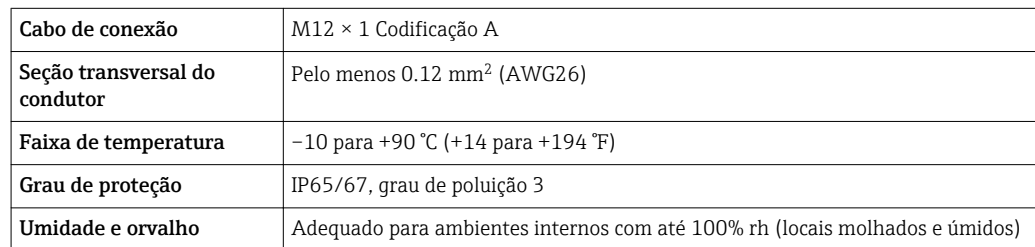

### 6.1.2 Atribuição do pino, conector do equipamento

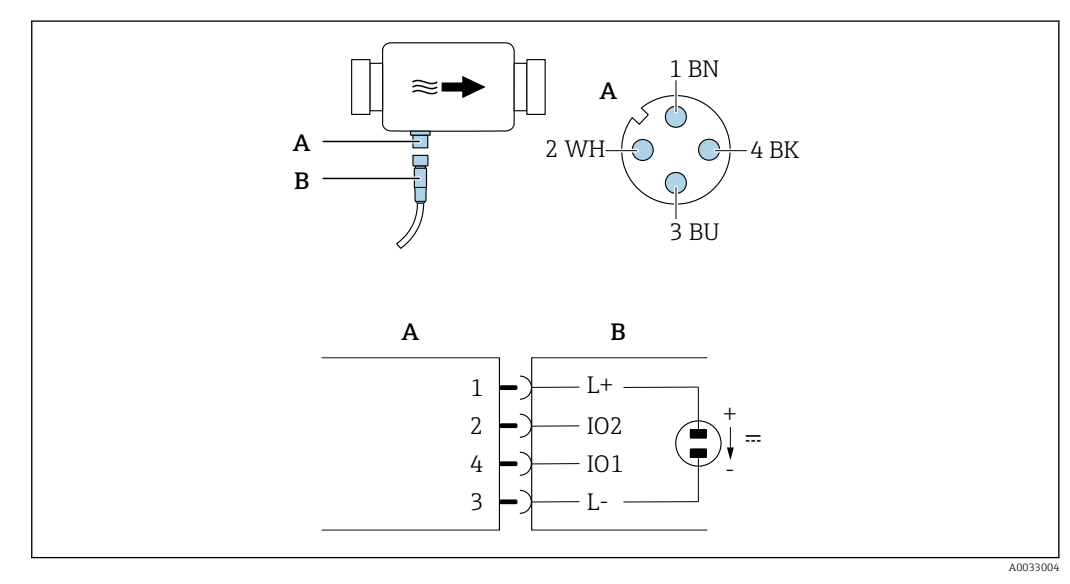

*A Conector (Picomag)*

*B Tomada (lado do cliente)*

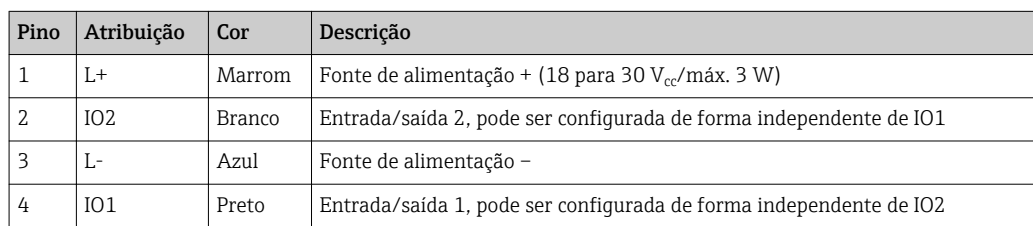

#### <span id="page-15-0"></span>Versão de configuração de saída comutada

O comportamento de comutação de IO1 e IO2 pode ser configurado independentemente um do outro.

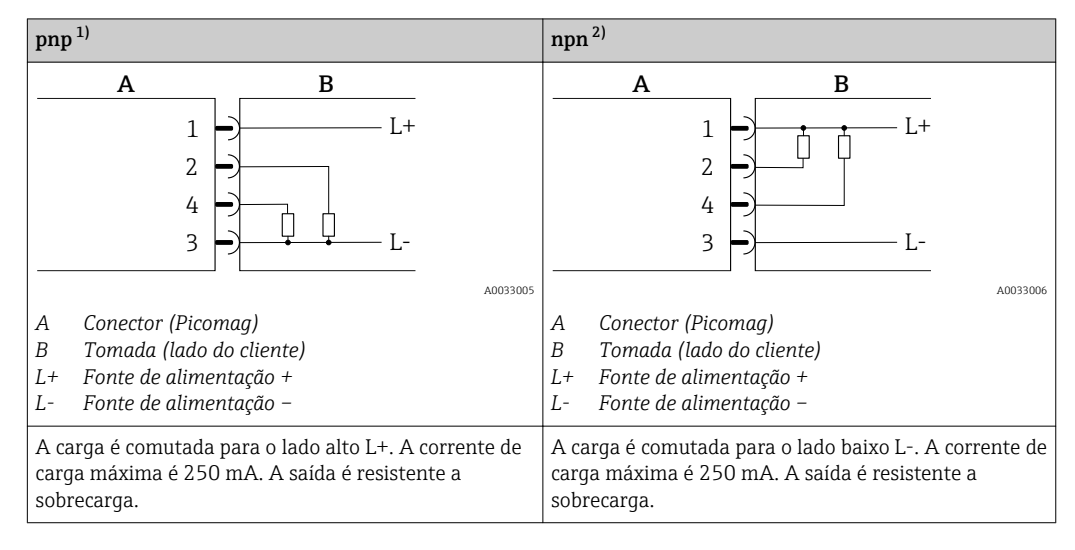

1) positivo negativo positivo (seletora lateral alta)

2) negativo positivo negativo (seletora lateral baixa)

#### Versão de configuração de saída de pulso

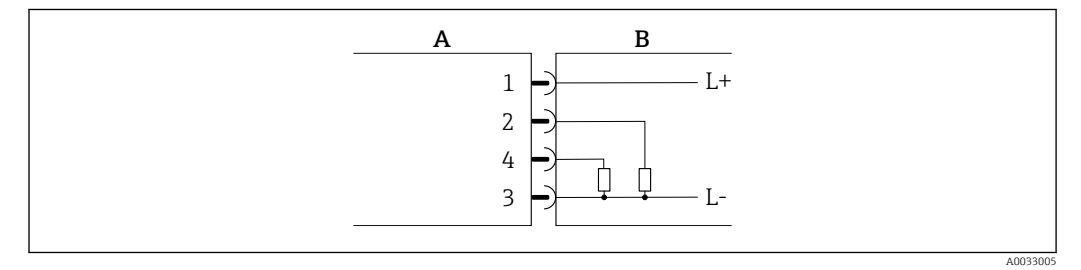

 *1 Saída de pulso com comportamento de comutação pnp*

- *A Conector (Picomag)*
- *B Tomada (lado do cliente)*
- *L+ Fonte de alimentação +*
- *L- Fonte de alimentação –*

A carga é comutada para o lado alto L+. A corrente de carga máxima é 250 mA. A saída é resistente a sobrecarga.

#### Versão de configuração de corrente de saída

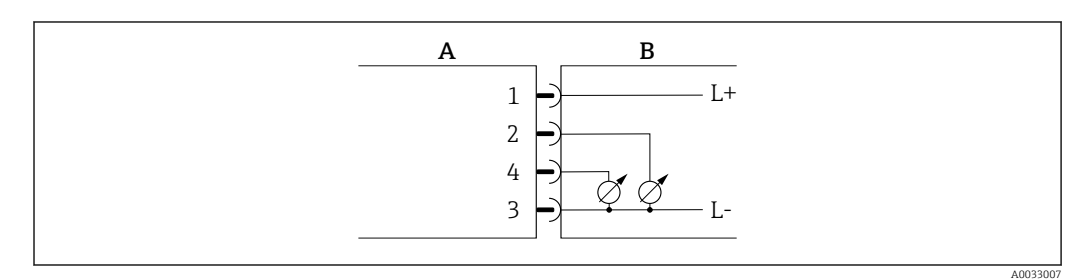

- *2 Corrente de saída, ativa, 4 para 20 mA*
- *A Conector (Picomag)*
- *B Tomada (lado do cliente)*
- *L+ Fonte de alimentação +*
- *L- Fonte de alimentação –*

<span id="page-16-0"></span>A corrente flui da saída para L-. A carga máxima não pode exceder 500 Ω. Uma carga maior distorce o sinal de saída.

#### Versão de configuração de tensão de saída

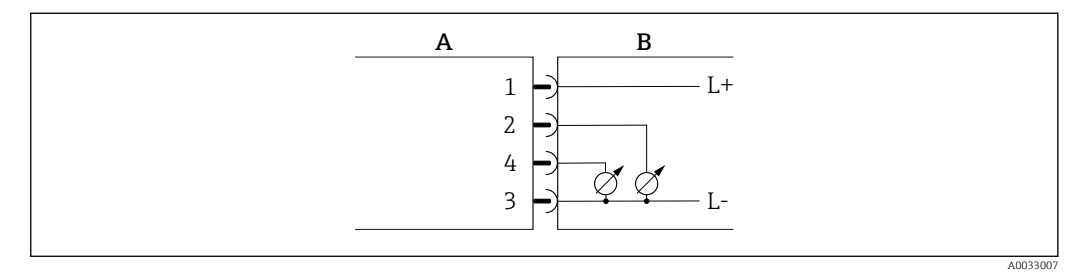

- *3 Tensão de saída, ativa, 2 para 10 V*
- 
- *A Conector (Picomag) B Tomada (lado do cliente)*
- *L+ Fonte de alimentação +*
- *L- Fonte de alimentação –*

A tensão da saída se aplica a L-. Pelo menos deve ter carga500 Ω. A saída é resistente a sobrecarga.

#### Versão de configuração de entrada de status

- 15 V (limite de comutação)
- 5 V (limite de comutação)

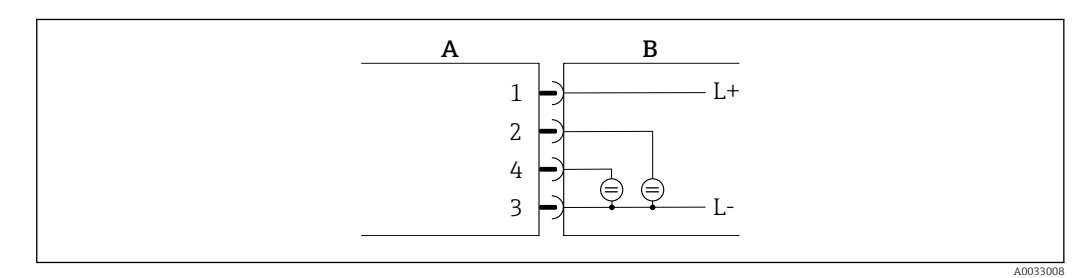

- *4 Entrada de status*
- *A Conector (Picomag)*
- *B Tomada (lado do cliente)*
- *L+ Fonte de alimentação +*
- *L- Fonte de alimentação –*

Resistência interna: 7.5 kΩ

#### Versão de configuração do IO-Link

Opção disponível apenas para saída 1 no submenu Saída  $1 \rightarrow \Box$  23  $|1 \cdot |$ 

O medidor possui um recurso de comunicação IO-Link com uma taxa de transmissão de 38.400 e com uma segunda função IO no pino 2. Isso requer um módulo compatível com IO-Link (IO-Link mestre) para operação. A interface de comunicação IO-Link permite acesso direto para os dados de processo e diagnóstico.

### <span id="page-17-0"></span>6.2 Conexão do medidor

### AVISO

#### O medidor só pode ser instalado por técnicos devidamente treinados.

- ‣ Estar em conformidade com as regulamentações nacionais e internacionais relativas a instalação de sistemas eletrotécnicos.
- ‣ Fonte de alimentação de acordo com EN 50178, SELV, PELV ou Classe 2.
- 1. Desenergize o sistema.
- 2. Conecte o medidor através do conector.

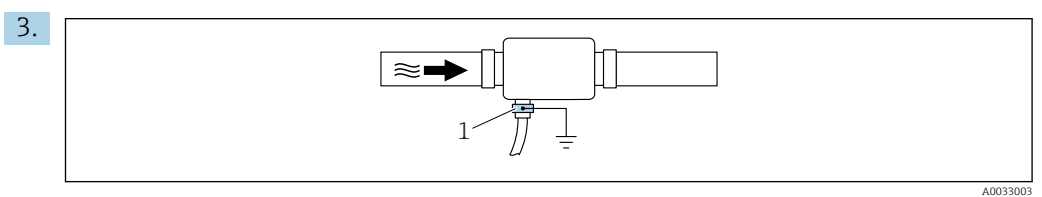

No caso de tubos não aterrados:

O equipamento deve ser aterrado usando o acessório do terminal de terra.

## 6.3 Verificação pós-conexão

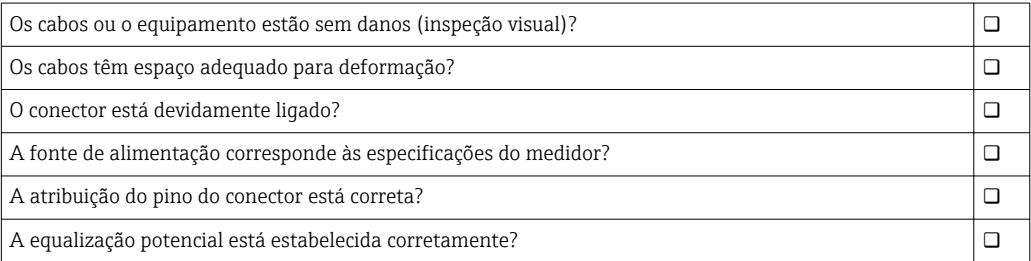

## <span id="page-18-0"></span>7 Opções de operação

### 7.1 Acesso ao menu de operação através do aplicativo **SmartBlue**

O equipamento pode ser operado e configurado através do aplicativo SmartBlue. Nesse caso, a conexão é estabelecida através da interface de tecnologia sem fio Bluetooth®.

*Funções compatíveis*

- Seleção de equipamento na lista ao vivo e acesso ao equipamento (login)
- Configuração do equipamento
- Acesso aos valores medidos, status do equipamento e informações de diagnóstico

O aplicativo SmartBlue está disponível para download gratuito para equipamentos Android (Google Play Store) e equipamentos iOS (iTunes Apple Shop): *Endress+Hauser SmartBlue*

Diretamente para o aplicativo com o QR code:

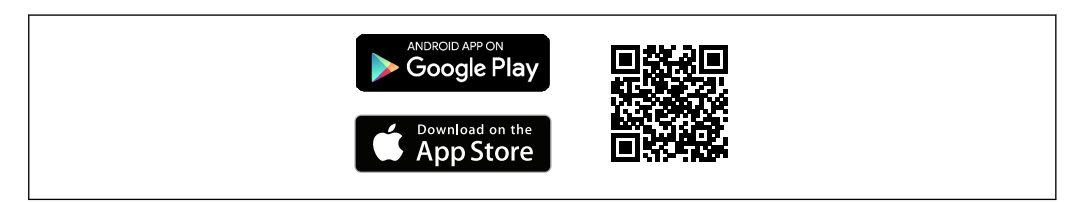

#### Especificações do sistema

- Equipamentos com iOS: iOS9.0 ou superior
- Equipamentos com Android: Android 4.4 KitKat ou superior

Baixe o aplicativo SmartBlue:

- 1. Instale e inicie o aplicativo SmartBlue.
	- $\rightarrow$  Uma lista em tempo real mostra todos os equipamentos disponíveis. A lista exibe os equipamentos com o nome da etiqueta configurada. A configuração padrão para o nome da etiqueta é **EH\_DMA\_XYZZ** (XYZZ = os últimos 7 dígitos do número de série do equipamento).
- 2. Para equipamentos Android, ative o posicionamento por GPS (não necessário para dispositivos com IOS)
- 3. Selecione o equipamento na lista em tempo real.
	- A caixa de diálogo login é aberta.

Efetuando login:

- 4. Digite o nome de usuário: admin.
- 5. Digite a senha inicial: número de série do equipamento.
	- Ao fazer login pela primeira vez, uma mensagem é exibida aconselhando a alterar a senha.
- 6. Confirme seu registro.
	- O menu selecionado abre.
- 7. Opcional: Altere a senha:

Navegue pelas diversas informações sobre o equipamento: deslize a tela para o lado.

A0033202

## <span id="page-19-0"></span>8 Integração do sistema

O medidor possui uma interface de comunicação IO-Link. A interface IO-Link permite o acesso direto aos dados de processo e diagnóstico e permite ao usuário configurar o medidor rapidamente.

Propriedades:

- Especificação IO-Link: versão 1.1
- Perfil do sensor inteligente IO-Link 2ª Edição
- Modo SIO: sim
- Velocidade: COM2 (38.4 kBaud)
- Tempo do ciclo mínimo: 10 ms
- Largura de dados do processo: 120 bit
- Armazenamento de dados IO-Link: sim
- Configuração de blocos: não
- Equipamento de operação: o medidor está em operação 4 segundos após a fonte de alimentação ser aplicada

Mais informações sobre o IO-Link estão disponíveis em www.io-link.com  $| \cdot |$ 

Visão geral de toda a lista de parâmetros do IO-Link ISDU →  $\triangleq$  50

### 8.1 Visão geral dos arquivos de descrição do equipamento (DD)

*Dados da versão atual para o equipamento*

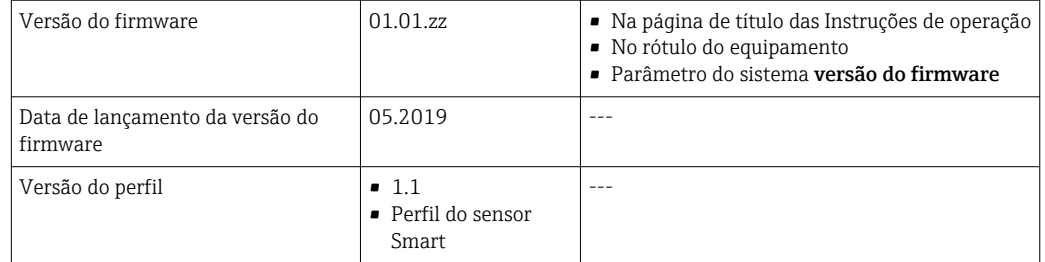

### 8.2 Arquivo de equipamento mestre

Para integrar equipamentos de campo em um sistema de comunicação digital, o sistema IO-Link precisa de uma descrição dos parâmetros do equipamento, tais como dados de saída, dados de entrada, formato de dados, volume de dados e taxa de transmissão compatível.

Esses dados estão disponíveis no arquivo mestre do equipamento (IODD<sup>1)</sup>) que é fornecido ao IO-Link mestre através de módulos genéricos quando o sistema de comunicação é comissionado.

O IODD pode ser baixado da seguinte maneira:

- Endress+Hauser: www.endress.com
- IODDfinder: https://ioddfinder.io-link.com

<sup>1)</sup> IO Descrição do Equipamento

## <span id="page-20-0"></span>9 Comissionamento

### 9.1 Alternando o medidor para LIGADO

Uma vez que a Fonte de alimentação foi ligada, o medidor adota o modo normal após um máximo de 4 s. Durante a fase de inicialização, as saídas estão no mesmo estado que o medidor no estado desligado.

## 9.2 Visão geral do menu de operação

*Visão geral do menu de operação*

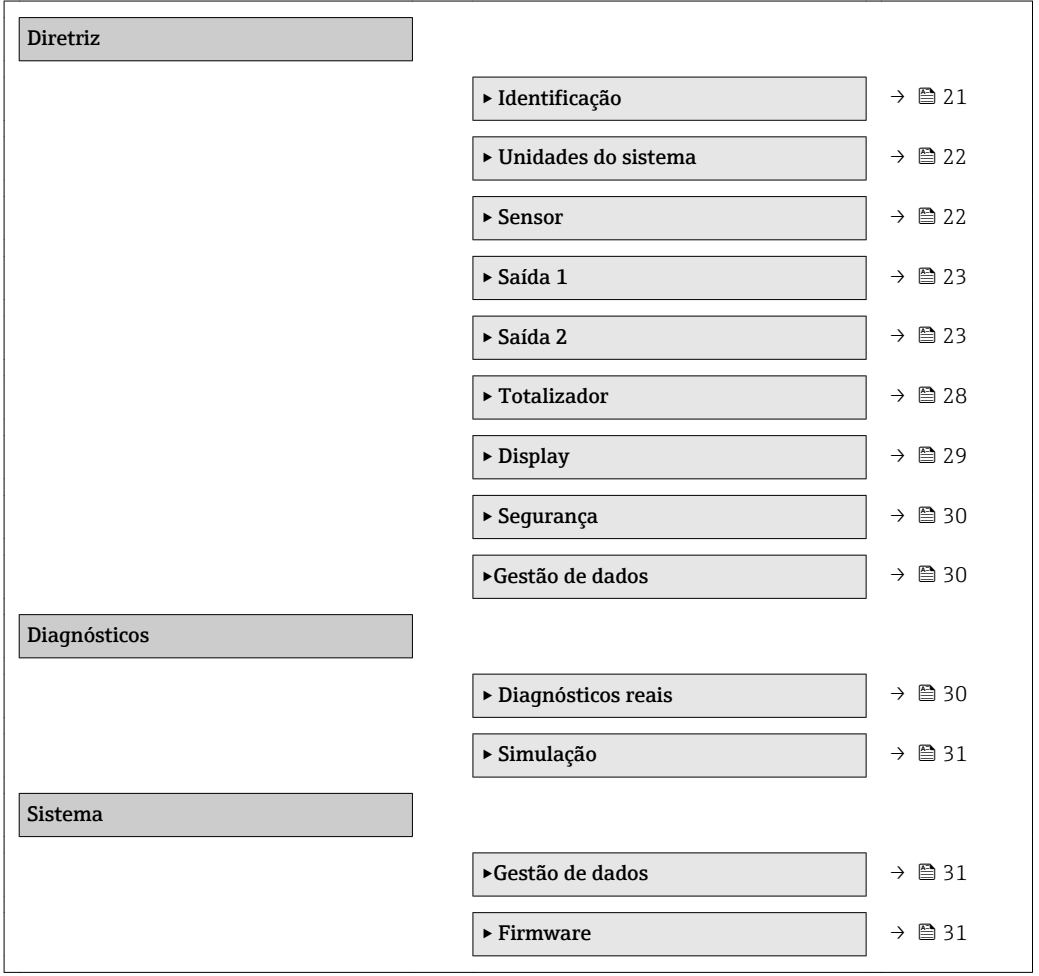

### 9.3 Configuração do medidor

### 9.3.1 Identificação

O tag do equipamento e o nível de usuário podem ser alterados no submenu Identificação. Navegação

Menu: "Diretriz" → Identificação

#### 9.3.2 Configurando unidades de sistema

No submenu Unidades do sistema, você pode configurar as unidades de todos os valores medidos.

#### Navegação

Menu: "Diretriz" → Unidades do sistema

<span id="page-21-0"></span>*Visão geral dos parâmetros com breve descrição*

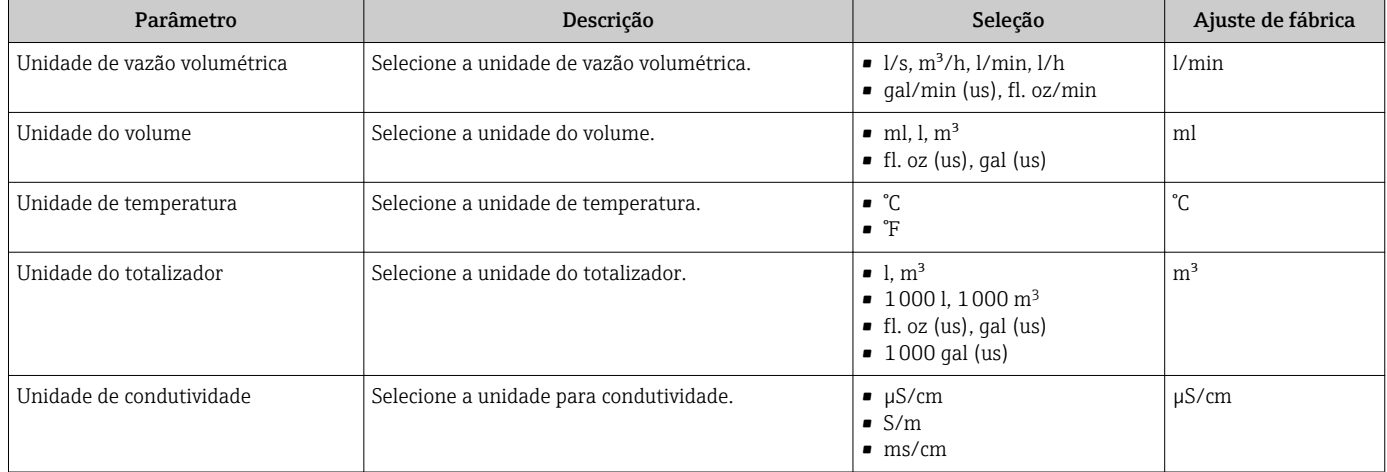

### 9.3.3 Configurando a direção de instalação e medição

O submenu Sensor contém parâmetros para configurações específicas do medidor.

#### Navegação

Menu: "Orientação" → Sensor

*Visão geral dos parâmetros com breve descrição*

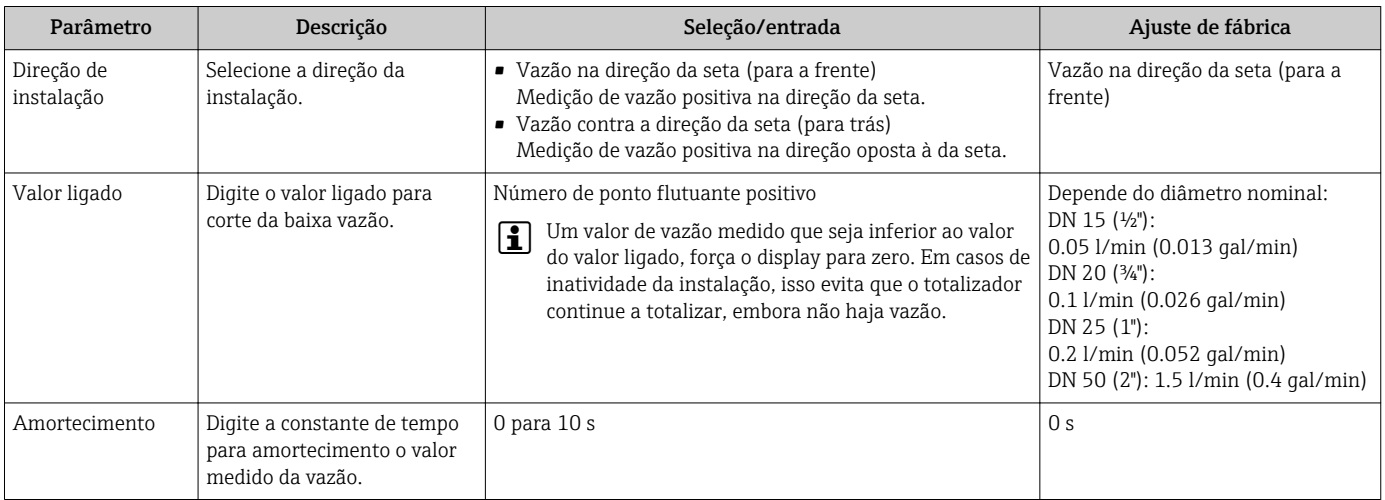

### <span id="page-22-0"></span>9.3.4 Configurando os módulos IO

O medidor tem duas entradas de sinal ou saídas de sinal que podem ser configuradas independentemente uma da outra:

- Saída de corrente→ 23
- Saída de pulso $\rightarrow$   $\blacksquare$  24
- Saída comutada[→ 25](#page-24-0)
- Tensão de saíd[a→ 26](#page-25-0)
- Entrada de status  $\rightarrow$  28

#### Navegação

Menu: "Orientação" → Saída 1

Menu: "Orientação" → Saída 2

#### *Visão geral dos parâmetros com breve descrição*

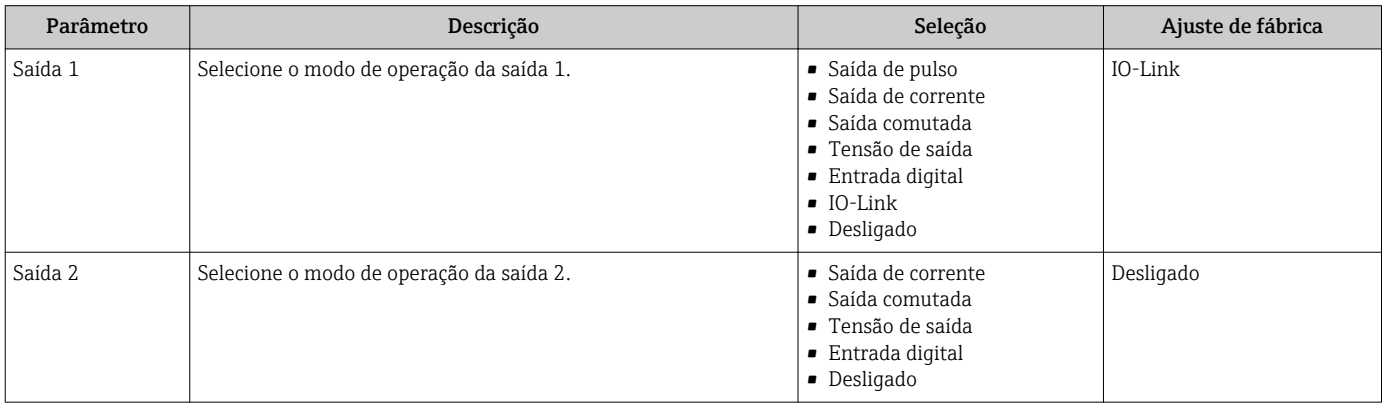

#### Configurando a saída da corrente

O submenu de saída de corrente contém todos os parâmetros que devem ser configurados para a configuração da corrente de saída.

A saída é usada para as variáveis do processo de saída analógica por meios sob a forma de uma corrente de 4-20 mA.

#### Navegação

Menu: "Orientação" → Saída 1 → Corrente de saída

Menu: "Orientação" → Saída 2 → Corrente de saída

#### *Visão geral dos parâmetros com breve descrição*

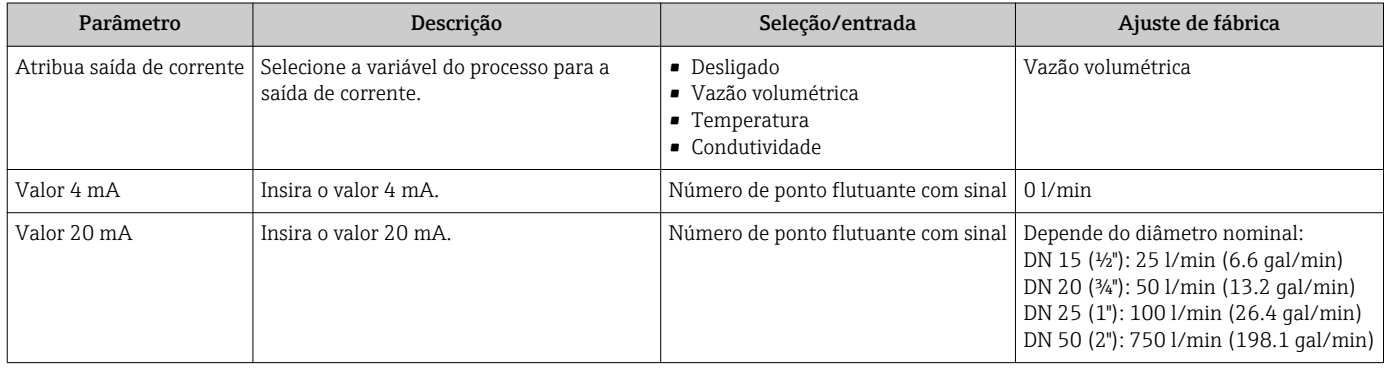

<span id="page-23-0"></span>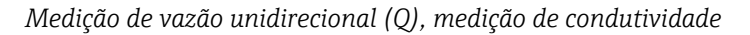

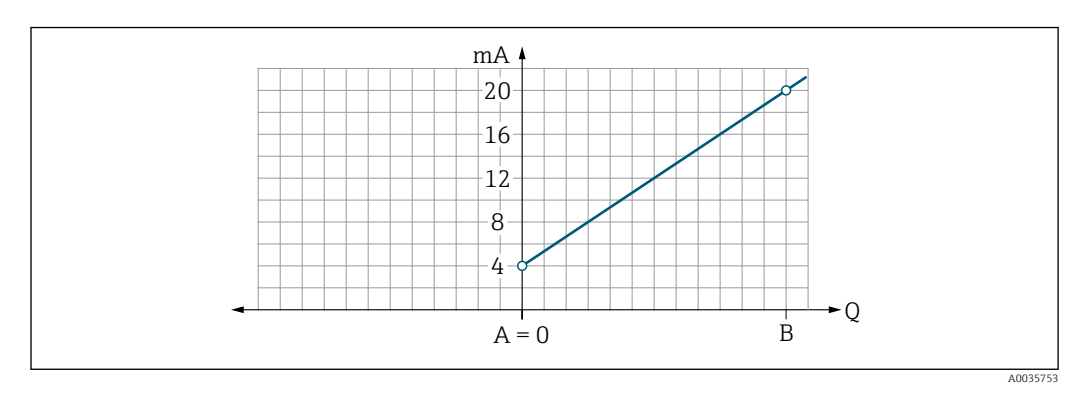

- *A Valor da faixa inferior = 0*
- *B Maior valor da faixa*
- *Q Vazão*
- A corrente I é interpolada linearmente entre o valor da faixa inferior (A) e o valor da faixa superior (B).
- A faixa de saída termina em20.5 mA.

*Medição de vazão bidirecional (Q), medição da temperatura (T)*

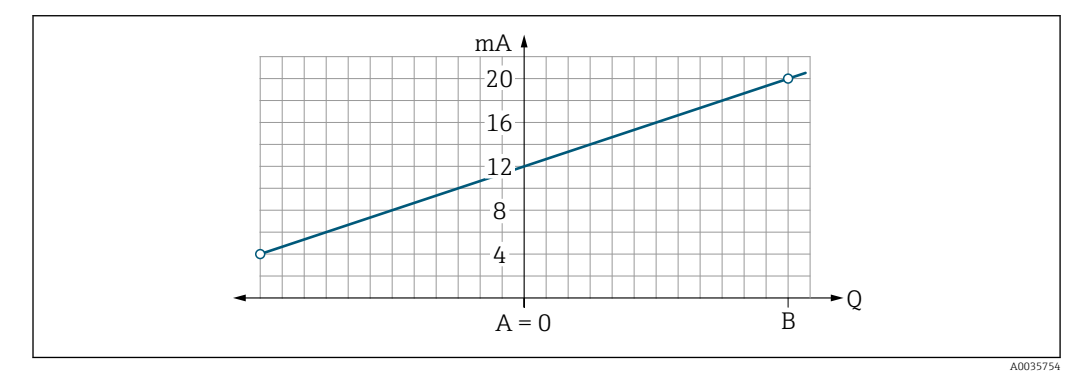

- *A Menor valor da faixa*
- *B Maior valor da faixa*
- *Q Vazão*
- A corrente I é interpolada linearmente entre o valor da faixa inferior (A) e o valor da faixa superior (B).
- Em vez de ter um limite superior e inferior rígido, a faixa de saída termina 20.5 mA na extremidade superior e na 3.8 mA extremidade inferior.

#### Configurando o pulso de saída

O submenu de saída de corrente contém todos os parâmetros que devem ser configurados para a configuração do pulso de saída.

#### Navegação

Menu: "Orientação" → Saída 1

#### Menu: "Orientação" → Saída 2

<span id="page-24-0"></span>*Visão geral dos parâmetros com breve descrição*

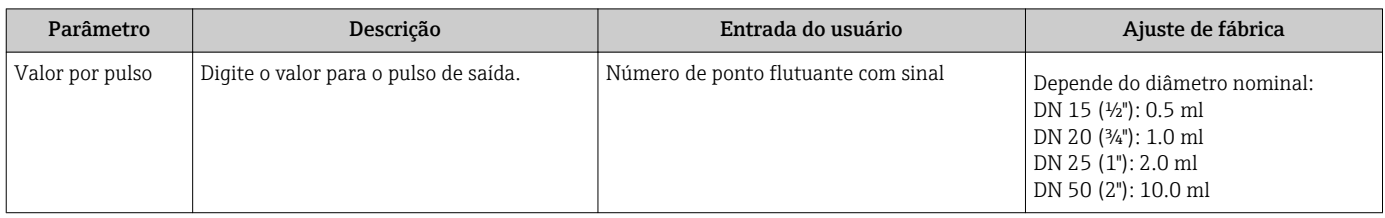

A frequência de repetição de pulso de corrente é calculada a partir da vazão atual e do valor de pulso configurado:

Frequência de repetição de pulso = valor de vazão/pulso

#### Exemplo

- Vazão: 300 ml/min
- Valor de pulso: 0.001 l
- Frequência de repetição do pulso = 5000 Pulse/s

A saída de pulso só produz componentes de vazão de saída positivos na direção de instalação ajustada. Os componentes de vazão negativos são ignorados e não balanceados.

#### Configurando a saída comutada

O submenu de saída comutada contém todos os parâmetros que devem ser configurados para a configuração da saída comutada.

#### Navegação

Menu: "Orientação" → Saída 1

Menu: "Orientação" → Saída 2

*Visão geral dos parâmetros com breve descrição*

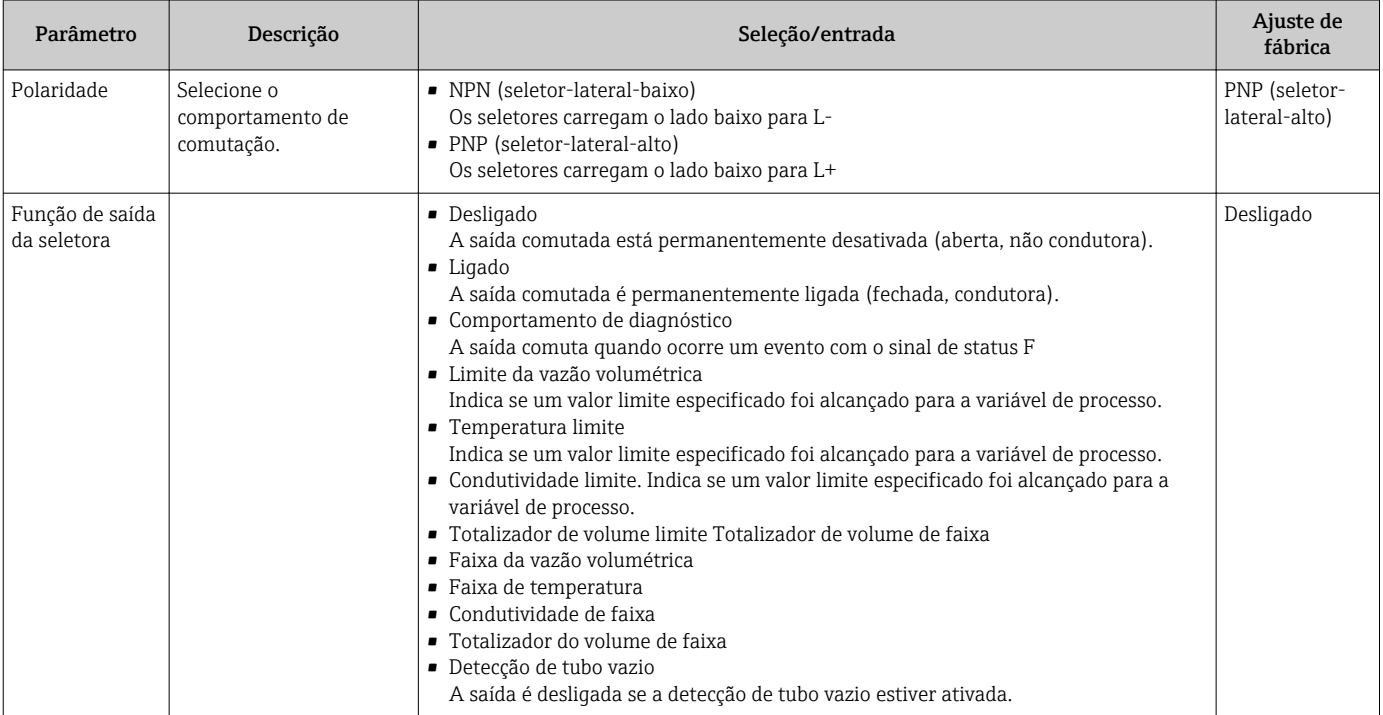

<span id="page-25-0"></span>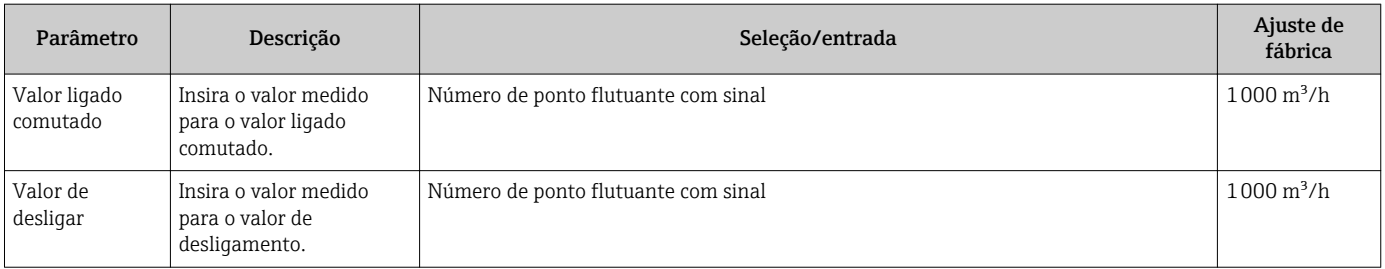

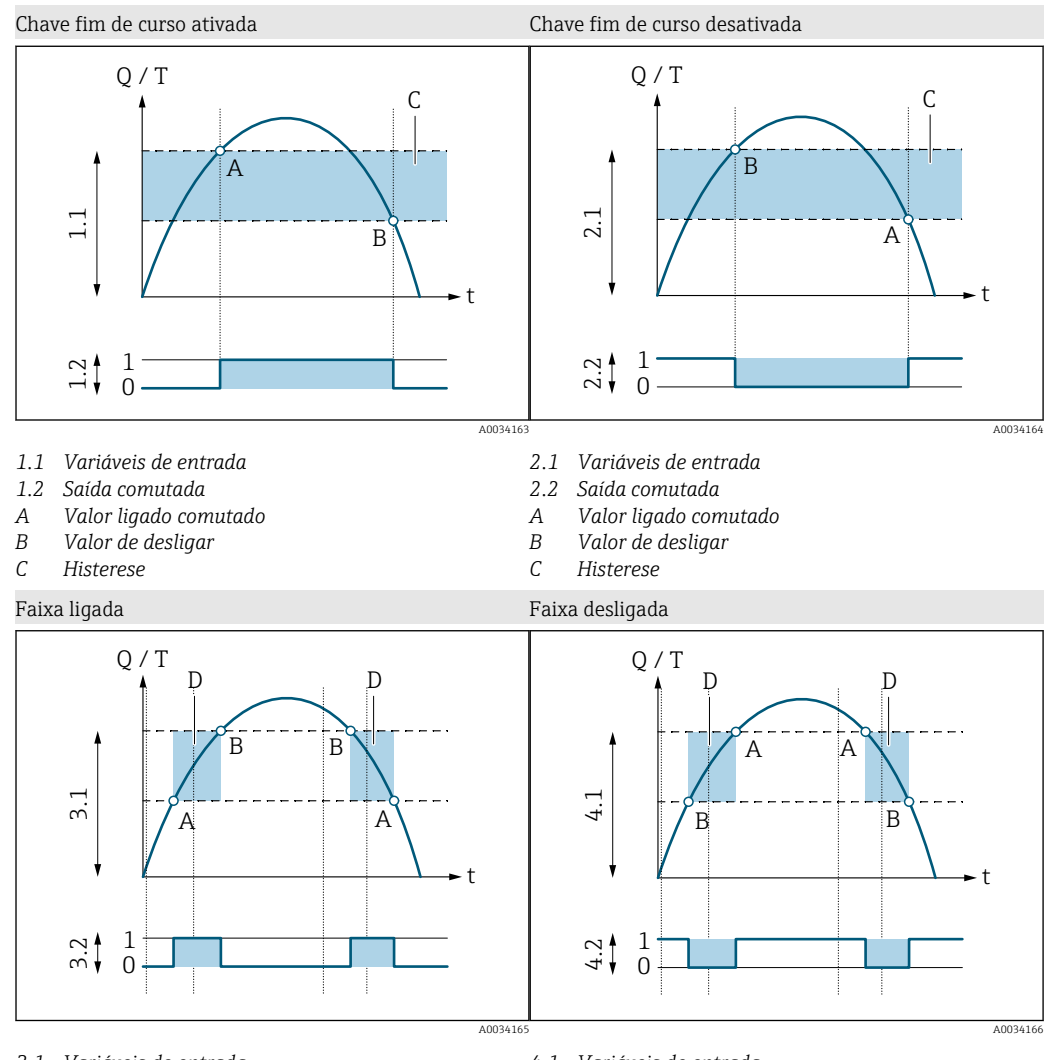

*3,1 Variáveis de entrada*

- *3.2 Saída comutada*
- *A Valor-ligado (limite de faixa inferior)*
- *B Valor-desligado (faixa limite superior)*
- *D Janela*
- *4.1 Variáveis de entrada*
- *4.2 Saída comutada*
- *A Valor-ligado (limite de faixa inferior)*
- *B Valor-desligado (faixa limite superior)*
- *D Janela*

#### Configurando a tensão de saída

O submenu de tensão de saída contém todos os parâmetros que devem ser configurados para a configuração da tensão de saída.

#### Navegação

Menu: "Orientação" → Saída 1

26 Endress+Hauser

#### Menu: "Orientação" → Saída 2

<span id="page-26-0"></span>*Visão geral dos parâmetros com breve descrição*

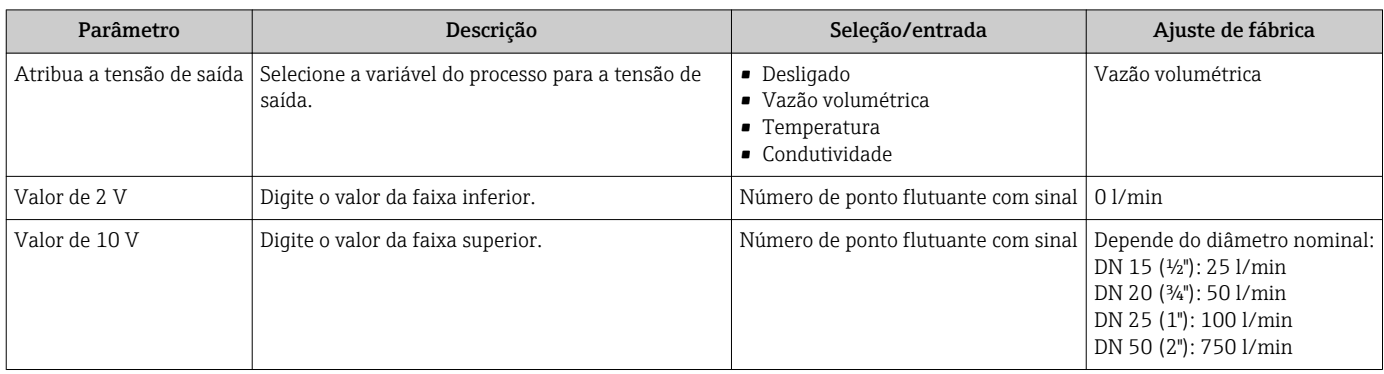

#### *Medição de vazão unidirecional (Q), medição de condutividade*

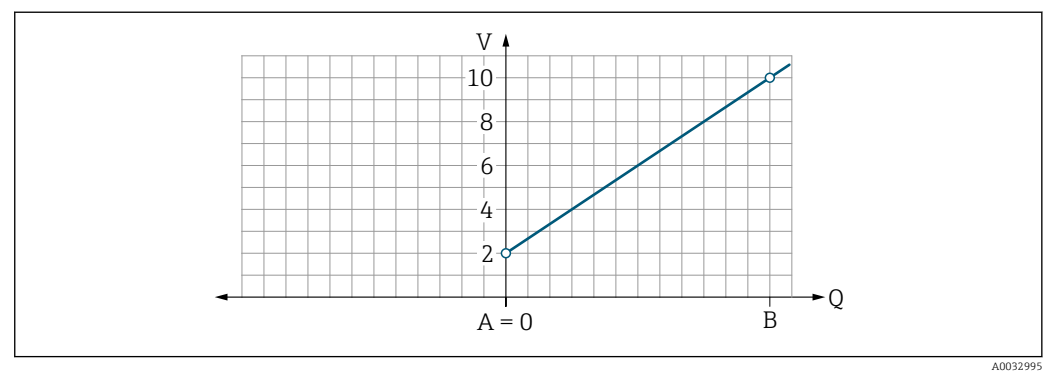

- *A Valor da faixa inferior = 0*
- *B Maior valor da faixa*

*Q Vazão*

- A tensão U é interpolada linearmente entre o valor da faixa inferior (A) e o valor da faixa superior (B).
- A faixa de saída termina em10.25 V.

*Medição de vazão bidirecional (Q), medição da temperatura (T)*

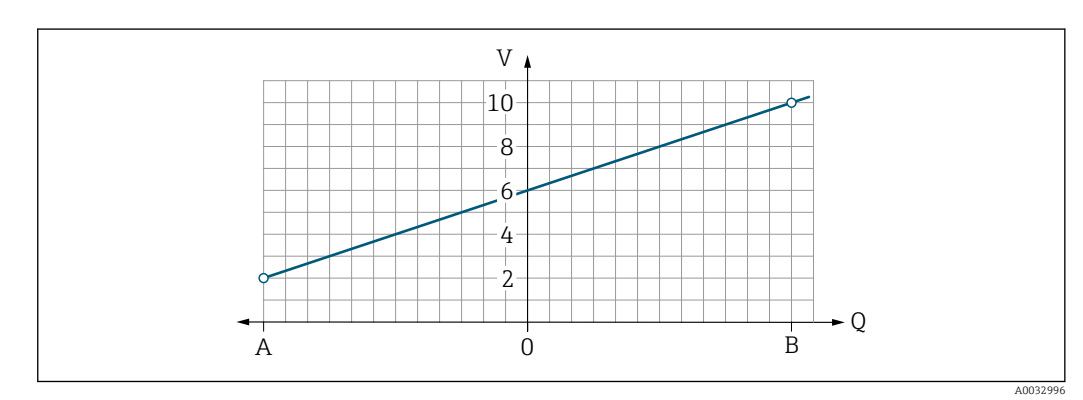

- *A Menor valor da faixa*
- *B Maior valor da faixa*

*Q Vazão*

- <span id="page-27-0"></span>• A tensão U é interpolada linearmente entre o valor da faixa inferior (A) e o valor da faixa superior (B).
- Em vez de ter um limite superior e inferior rígido, a faixa de saída termina 10.25 V na extremidade superior e na 1.9 V extremidade inferior.

#### Configurando a entrada de status

O submenu de Entrada digital contém todos os parâmetros que devem ser configurados para a configuração da entrada digital.

A entrada é usada para controlar uma ação com um sinal de tensão externo. A duração mínima do pulso é 100 ms.

#### Navegação

Menu: "Orientação" → Saída 1

Menu: "Orientação" → Saída 2

*Visão geral dos parâmetros com breve descrição*

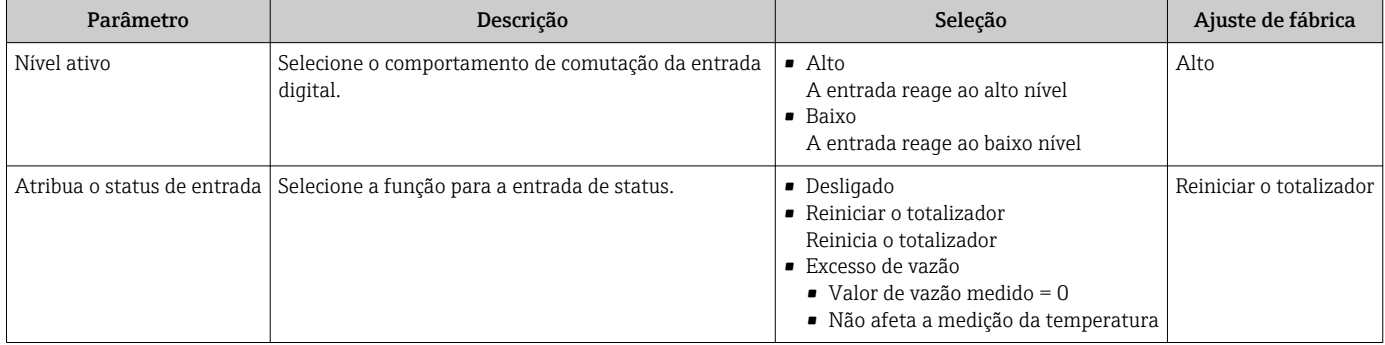

#### 9.3.5 Totalizador

O totalizador pode ser restaurado com o submenu Restaurar totalizador.

#### Navegação

Menu: "Orientação" → Totalizador

*Visão geral dos parâmetros com breve descrição*

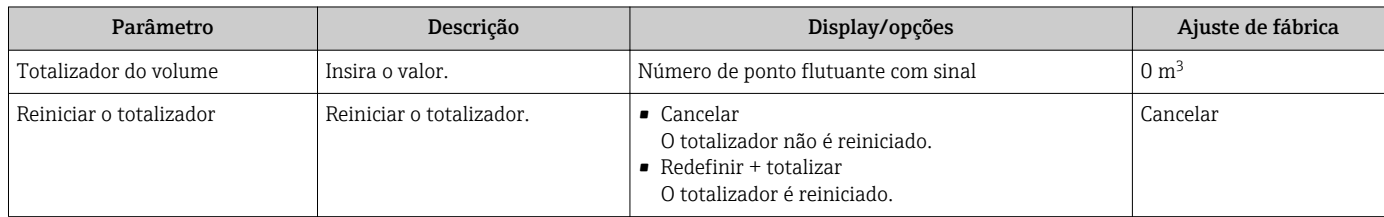

### 9.3.6 Configurando o display

O submenu Display contém todos os parâmetros que podem ser configurados para a configuração do display no local.

#### Navegação

Menu: "Orientação" → Display

<span id="page-28-0"></span>*Visão geral dos parâmetros com breve descrição*

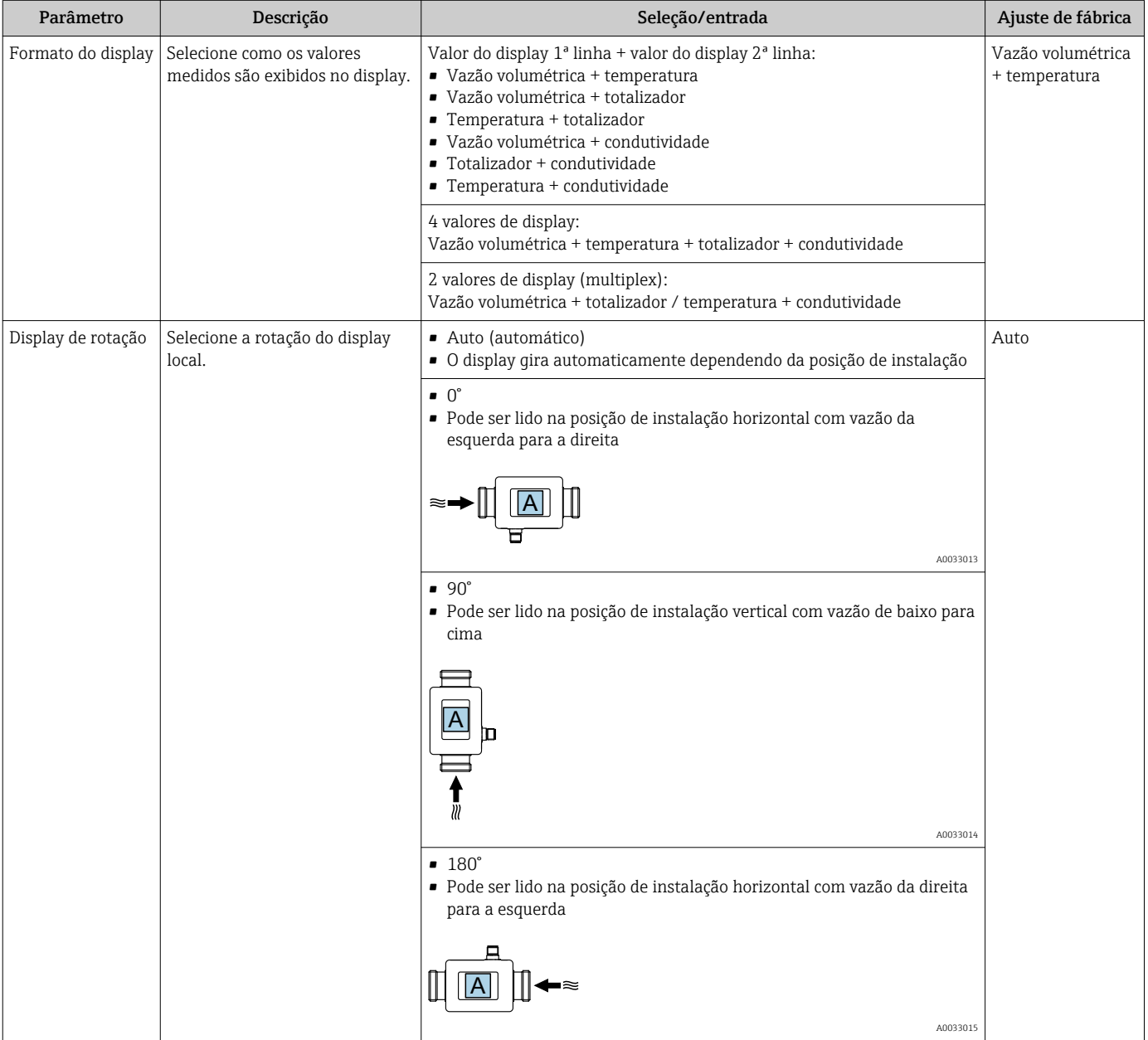

<span id="page-29-0"></span>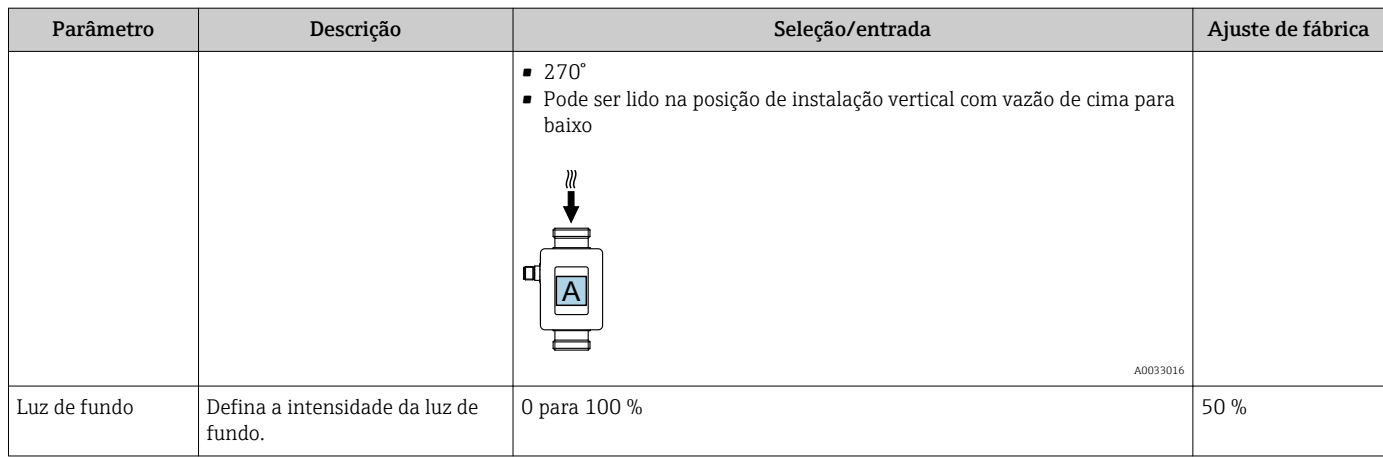

#### 9.3.7 Segurança

O submenu Segurança contém todos os parâmetros necessários para definir um novo código de acesso e configurar a conexão Bluetooth.

#### Navegação

Menu: "Orientação" → Segurança

#### *Visão geral dos parâmetros com breve descrição*

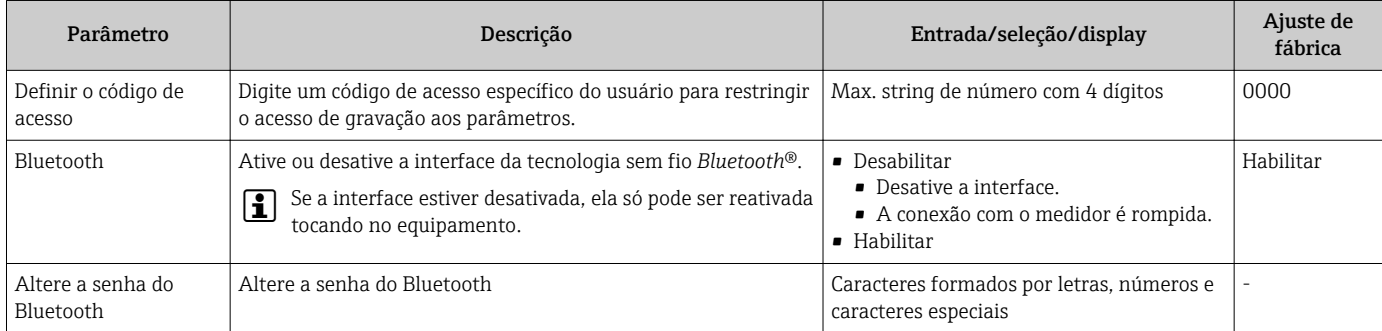

#### Ative o Bluetooth tocando no equipamento

- 1. Ative o Bluetooth tocando no invólucro três vezes.
- 2. Estabeleça uma conexão com o equipamento através do aplicativo SmartBlue.

#### 9.3.8 Gestão de dados

#### Exportar configuração em forma de relatório

A configuração do equipamento pode ser exportada em forma de relatório em PDF e salva no terminal móvel ou encaminhada com esta função.

#### Salvar configuração no arquivo

A configuração do equipamento é salva na aplicação. A configuração salva do equipamento pode ser transferida para outro Picomag usando a função Sistema → "Carregar configuração da aplicação".

#### Navegação

Menu: "Orientação" → Gestão de dados

### 9.4 Eventos de diagnóstico pendentes

#### Navegação

#### Menu: "Diagnósticos"

<span id="page-30-0"></span>*Visão geral dos parâmetros com breve descrição*

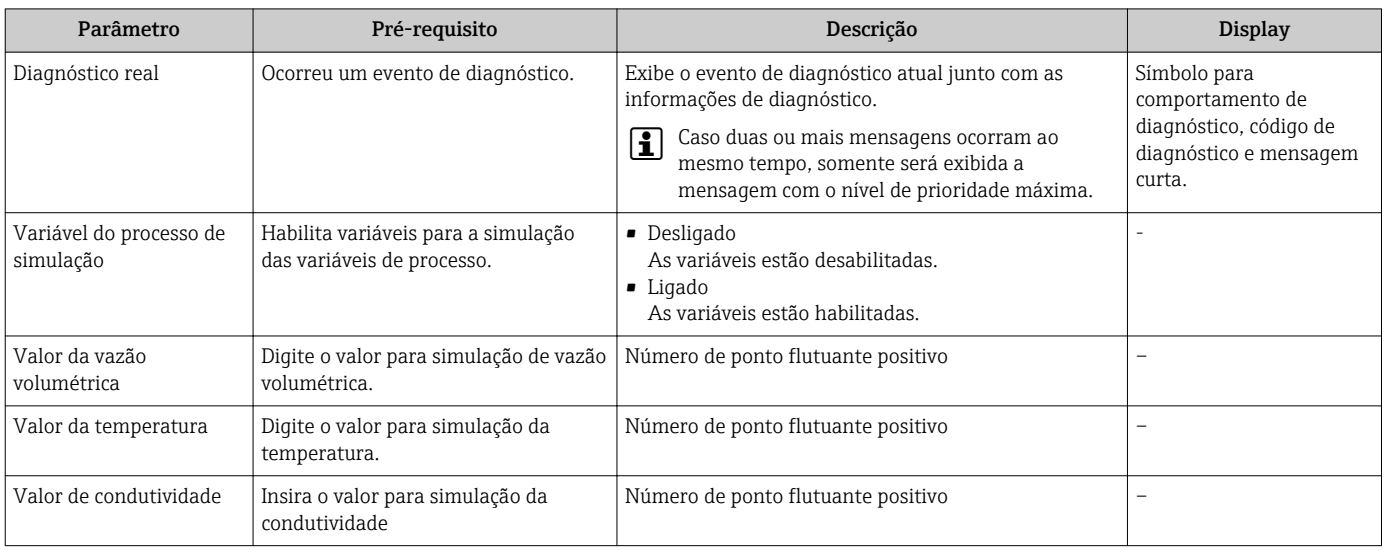

### 9.4.1 Simulação

O submenu Simulação permite simular, sem uma situação de vazão real, diversas variáveis durante o processo e o modo de alarme do equipamento, além de verificar as correntes de sinal dos circuitos seguintes (válvulas de comutação ou malhas fechadas).

#### Navegação

Menu: "Diagnósticos"

*Visão geral dos parâmetros com breve descrição*

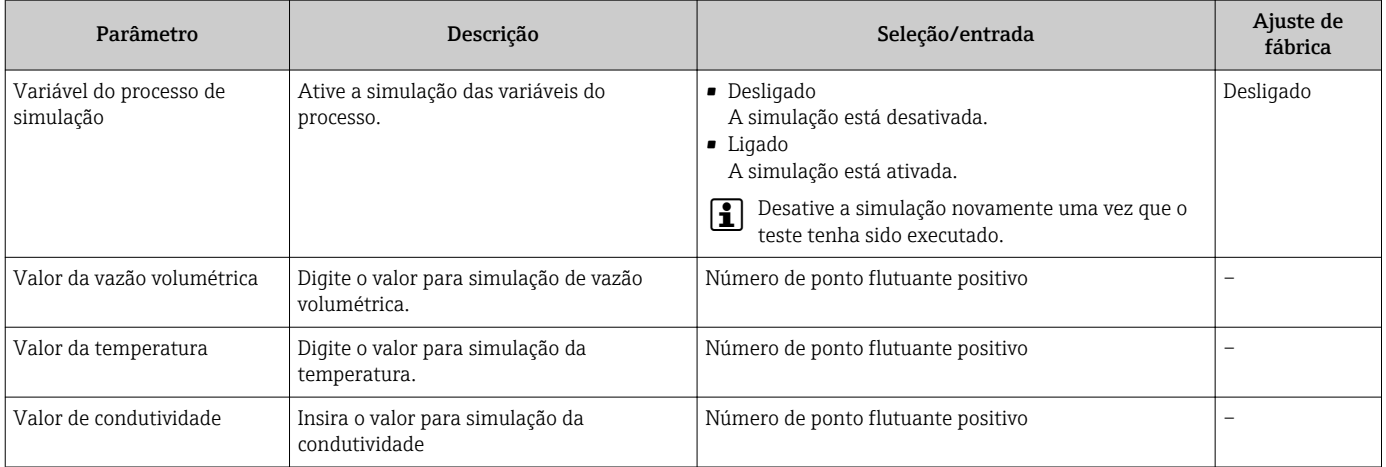

### 9.5 Sistema

O submenu Sistema contém todos os parâmetros que podem ser usados para a administração do equipamento.

#### Navegação

#### Menu: "Sistema"

*Visão geral dos parâmetros com breve descrição*

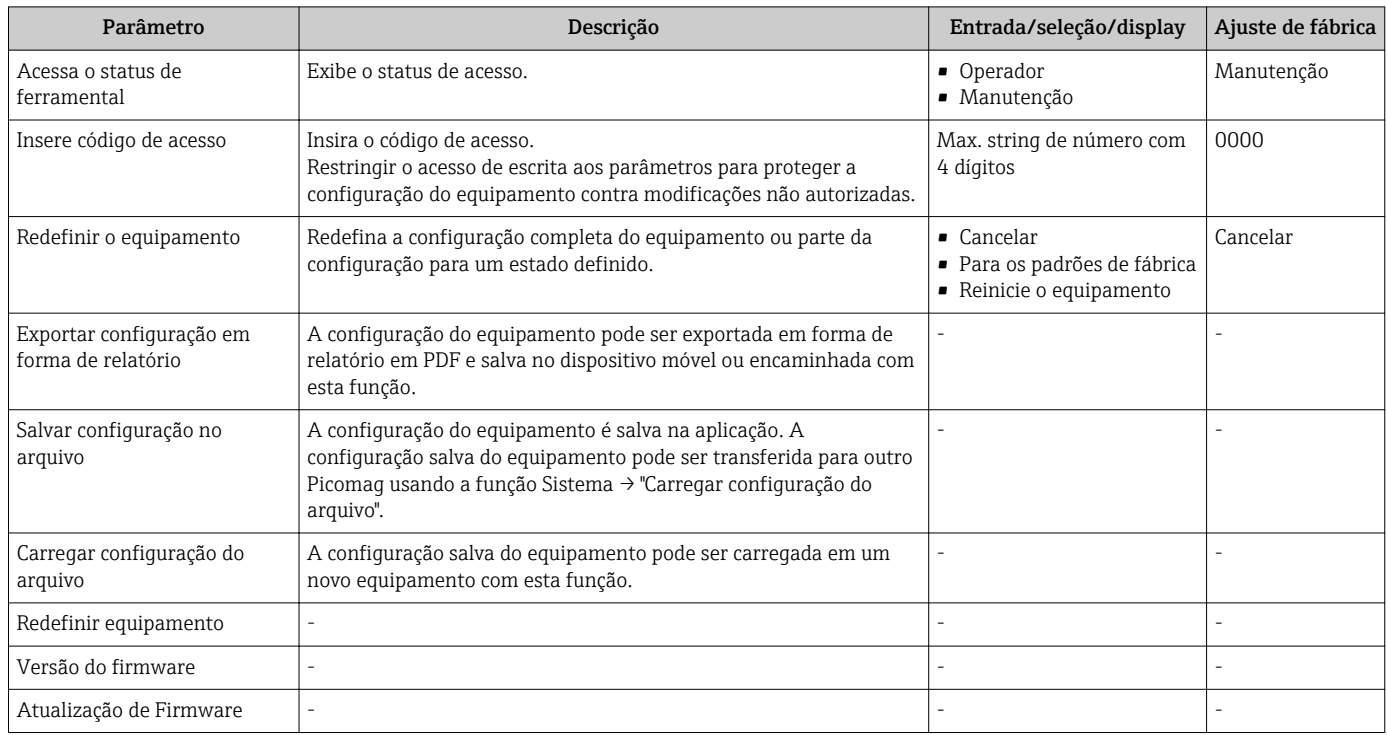

## <span id="page-32-0"></span>10 Operacional

### 10.1 Visualização off-line rápida da configuração

Toque na parte superior da carcaça (por exemplo, a seta que indica a direção da vazão) com a mão em forma de soco ou com um objeto para exibir uma visão geral dos parâmetros pré-configurados.

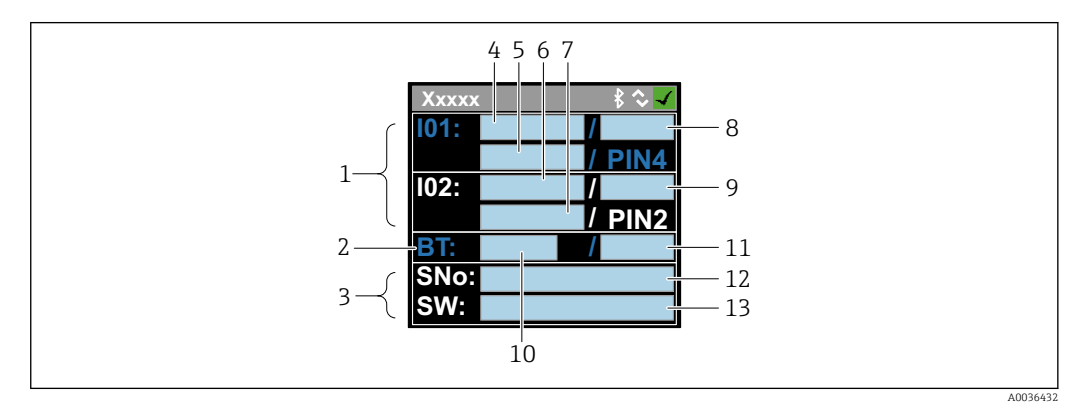

 *<sup>5</sup> Informações sobre o layout do status, visão geral dos parâmetros pré-configurados*

- *1 Área I/O*
- *2 Área de Bluetooth*
- *3 Área de identificação*
- *4 I/O tipo 1*
- *5 Valor de corrente I/O tipo 1*
- *6 I/O tipo 2*
- *7 Valor de corrente I/O tipo 2*
- *8 Atribuição de I/O tipo 1*
- *9 Atribuição de I/O tipo 2*
- *10 Status do módulo Bluetooth 11 Status da conexão Bluetooth*
- 
- *12 Número de série*

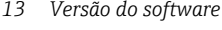

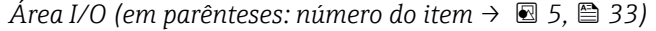

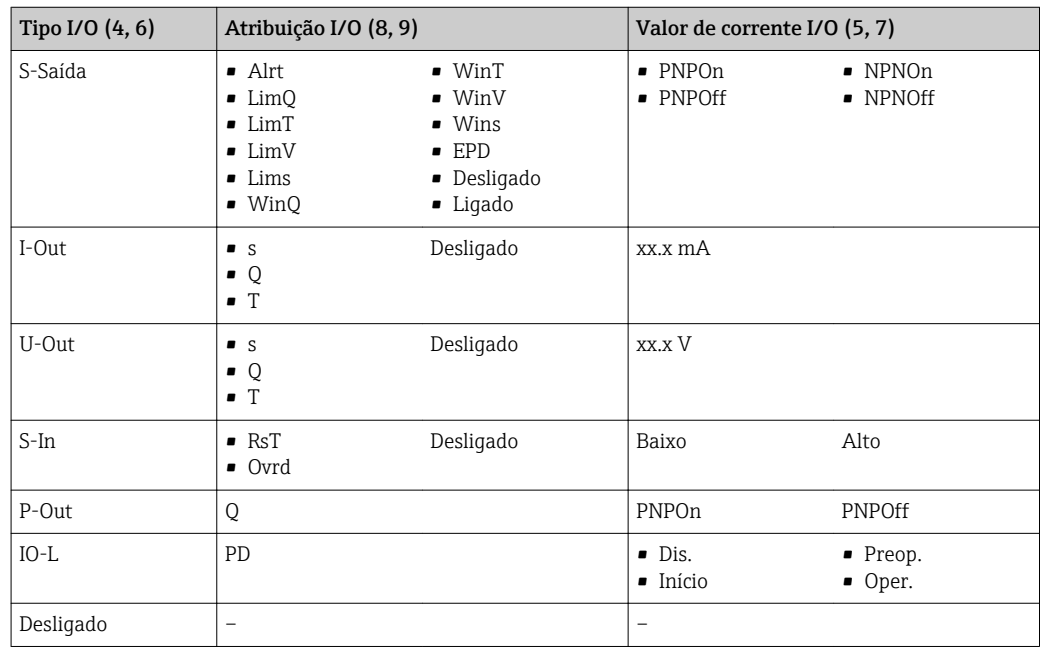

*Área de Bluetooth (em parênteses: número de item [→ 5, 33](#page-32-0))*

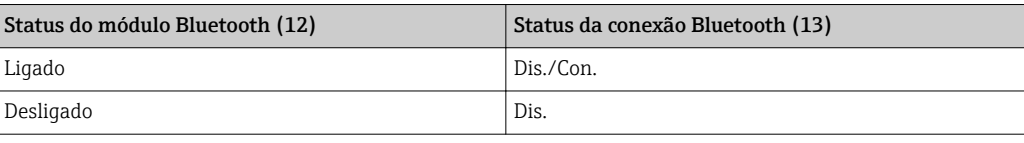

## <span id="page-34-0"></span>11 Diagnóstico e localização de falhas

## 11.1 Localização geral de falhas

### *Para o display local*

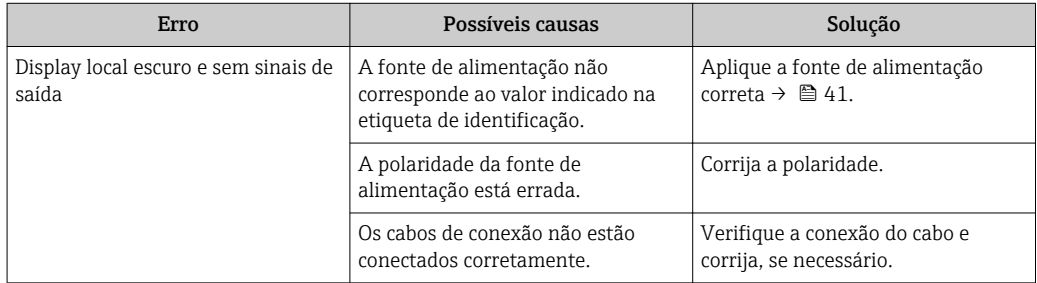

#### *Para os sinais de saída*

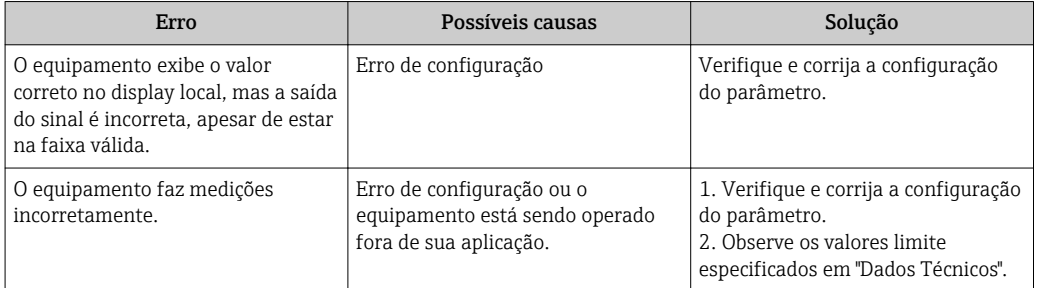

#### *Para acesso*

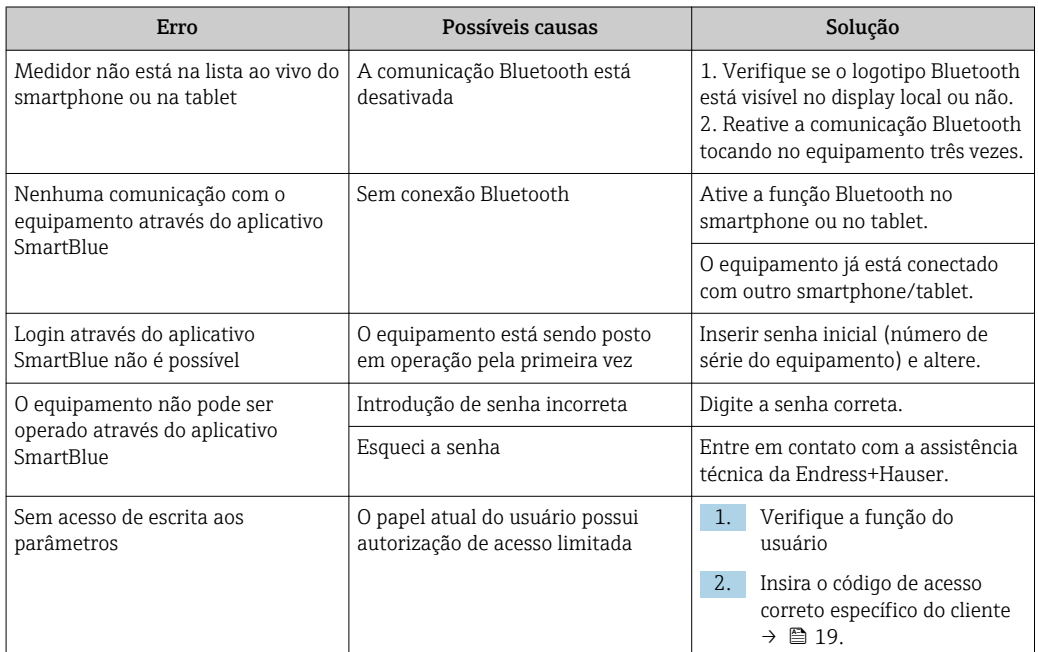

## <span id="page-35-0"></span>11.2 Informações de diagnóstico no display local

### 11.2.1 Mensagem de diagnóstico

Os erros detectados pelo sistema de auto-monitoramento do medidor são exibidos como mensagem de diagnóstico, alternando com o display de operação.

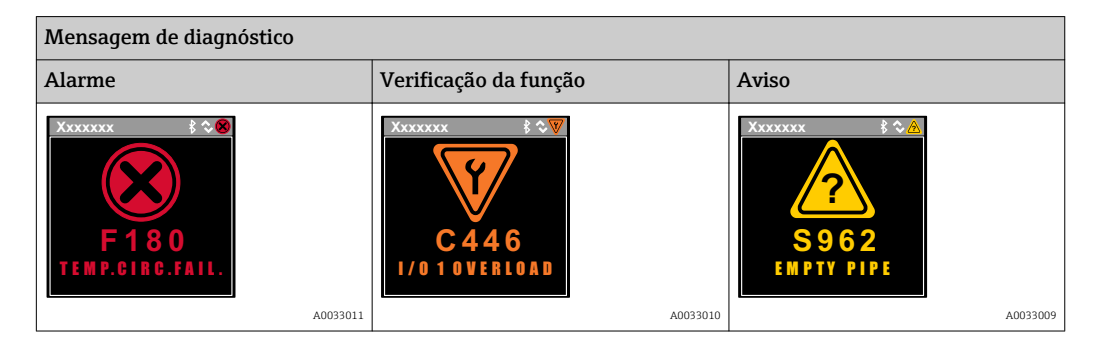

Caso dois ou mais eventos de diagnósticos estejam pendentes simultaneamente, somente aquela mensagem com o nível de prioridade máxima será mostrada.

#### Sinais de status

 $\mathbf{f}$ 

Os sinais de status fornecem informações sobre o estado e confiabilidade do equipamento, categorizando o motivo da informação de diagnóstico (evento de diagnóstico).

Os sinais de status são classificados de acordo com VDI/VDE 2650 e NAMUR Recomendação NE 107:F = falha, C = verificação da função, S = fora de especificação

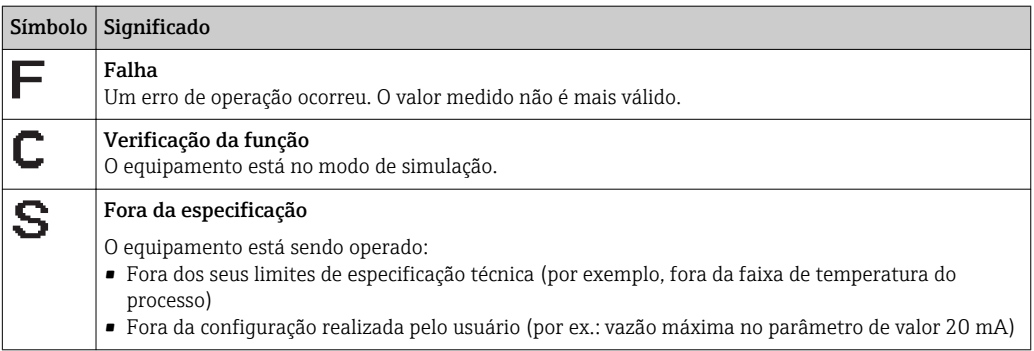

#### Comportamento de diagnóstico

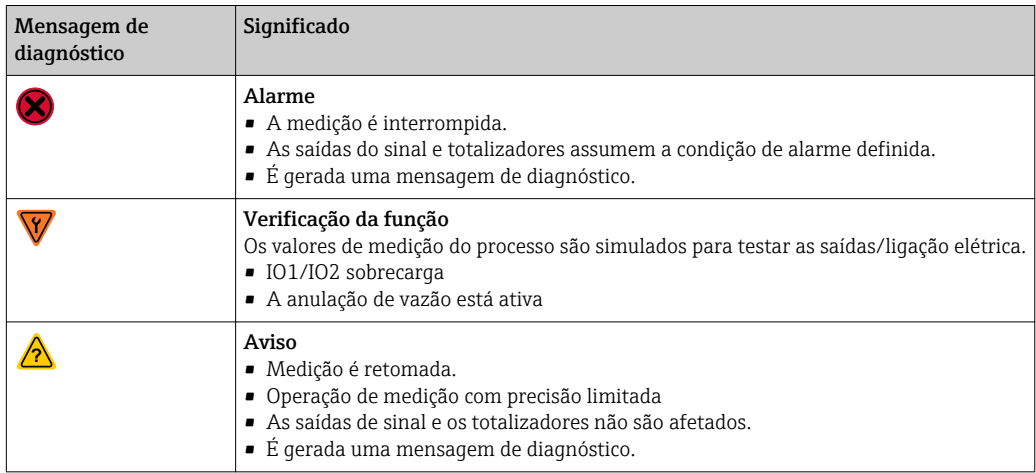

<span id="page-36-0"></span>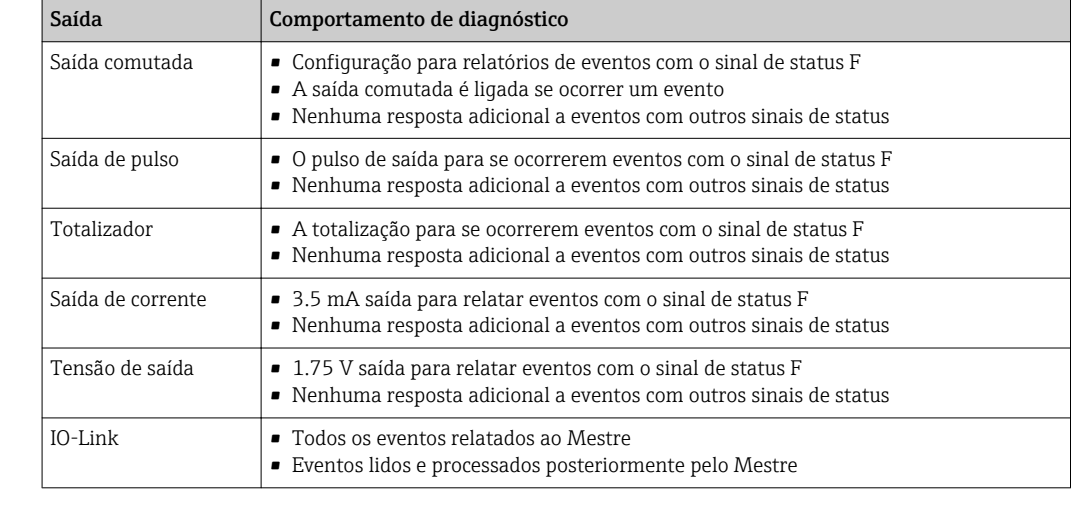

*Comportamento de diagnóstico das saídas*

## 11.3 Visão geral dos eventos de diagnóstico

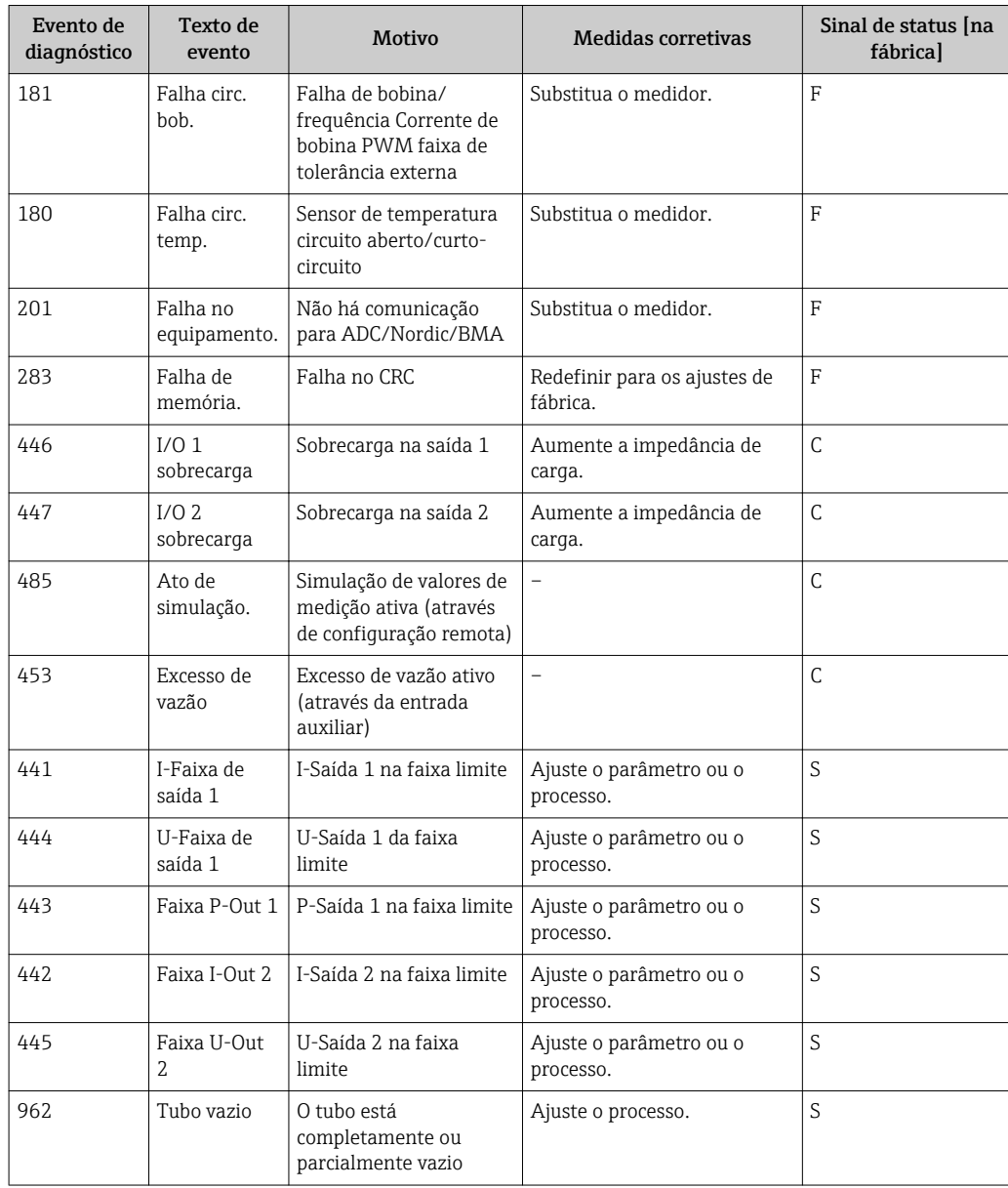

<span id="page-37-0"></span>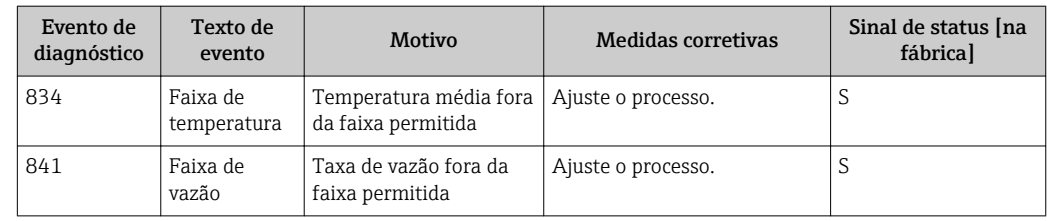

## 11.4 Informações do equipamento

O submenu Informações do equipamento contém todos os parâmetros que exibem informações diferentes para a identificação do equipamento.

#### Navegação

Menu: "Sistema" → Informação do equipamento

*Visão geral dos parâmetros com breve descrição*

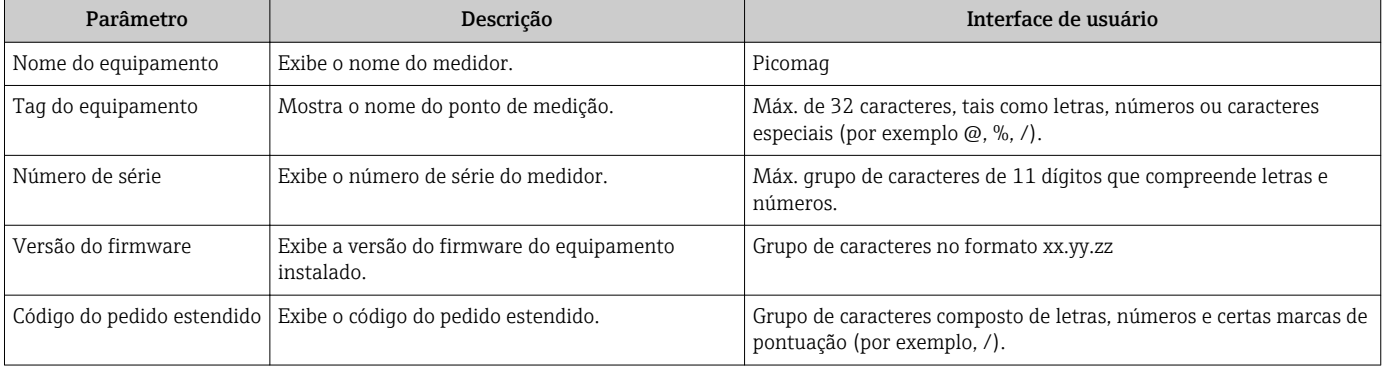

A seguinte informação é mostrada no display tocando uma vez no invólucro:

- Status e valores para a saída 1
- Status e valores para a saída 2
- Status do Bluetooth (Ligado/Desligado)
- Número de série
- Versão do software

### 11.5 Histórico do firmware

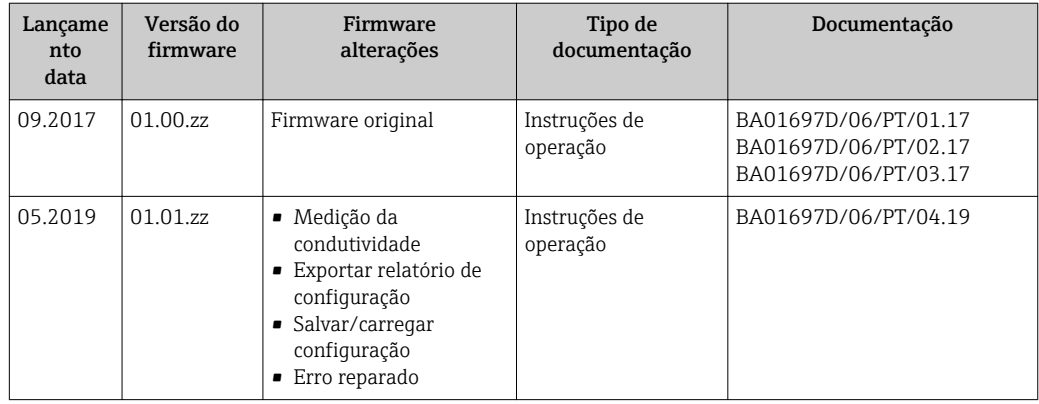

## <span id="page-38-0"></span>12 Acessórios

Vários acessórios estão disponíveis para o equipamento, e podem ser solicitados com o equipamento ou posteriormente da Endress+Hauser. Uma visão geral atualizada dos acessórios está disponível em seu Centro de vendas Endress+Hauser local ou na página do produto do site Endress+Hauser: [www.endress.com.](http://www.endress.com)

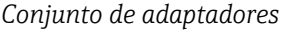

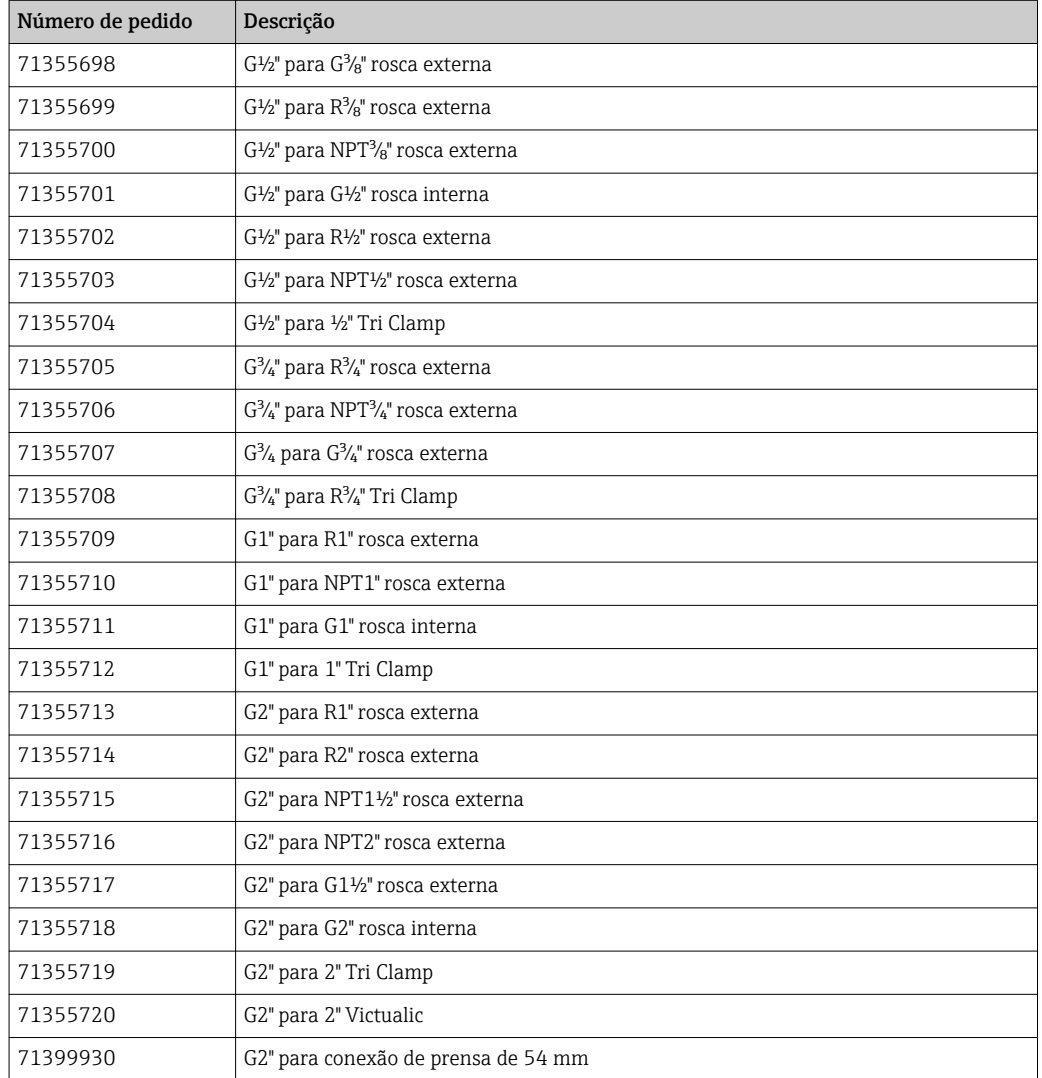

#### *Conjunto de cabos*

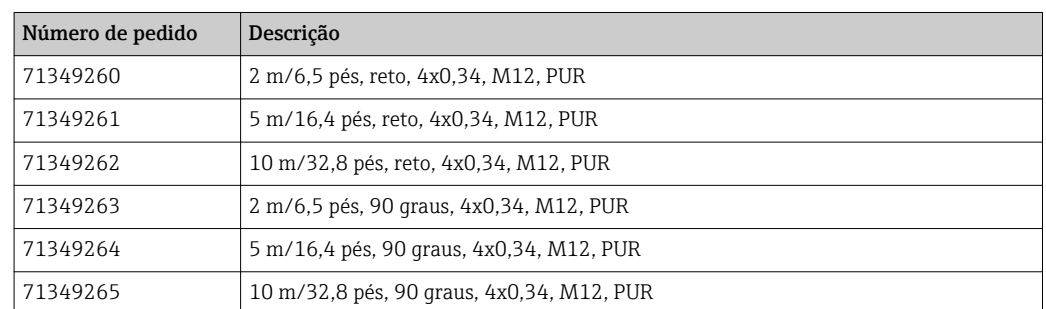

### *Conjunto de vedações*

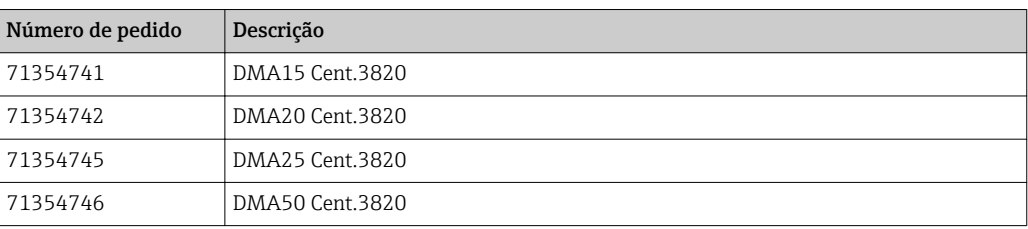

#### *Conjunto de terminais de terra*

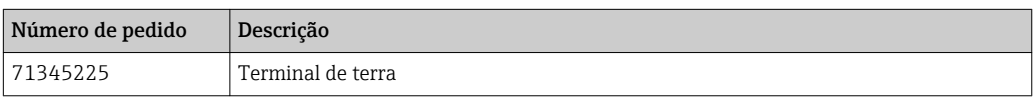

## <span id="page-40-0"></span>13 Dados técnicos

### 13.1 Entrada

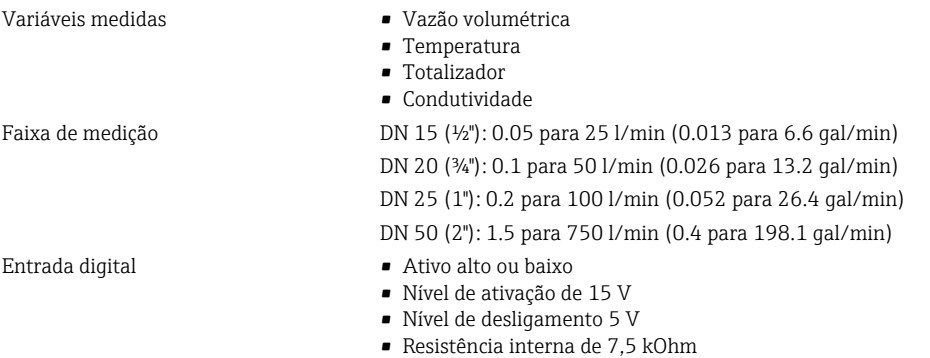

### 13.2 Saída

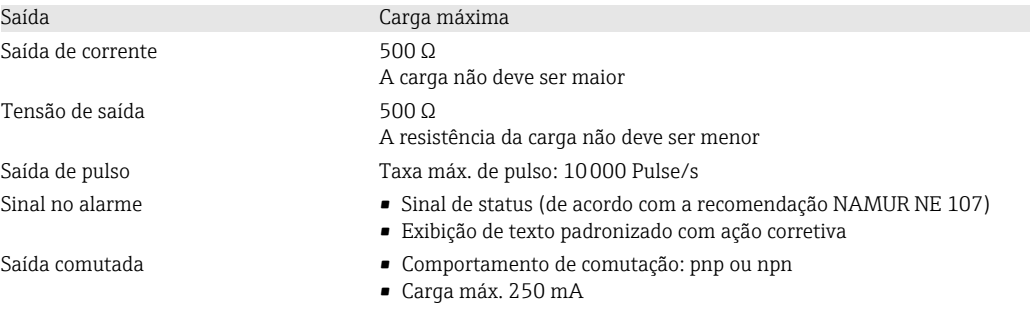

### 13.3 Fonte de alimentação

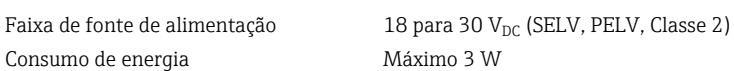

- Sem saídas IO1 e IO2: 120 mA
- Com saídas IO1 e IO2: 120 mA + 2×250 mA

## 13.4 Características de desempenho

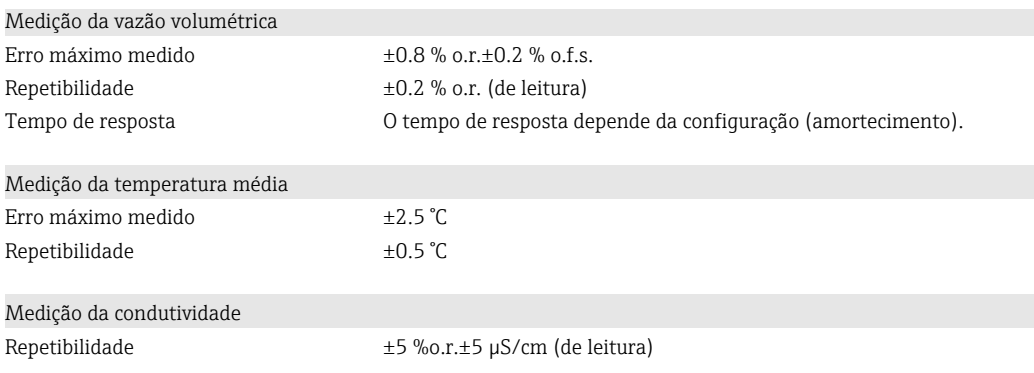

## 13.5 Instalação

→ ■ 13

## <span id="page-41-0"></span>13.6 Ambiente

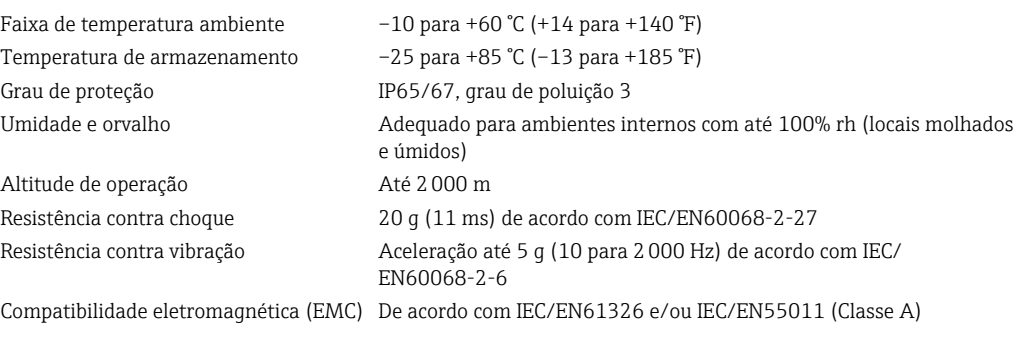

### 13.7 Processo

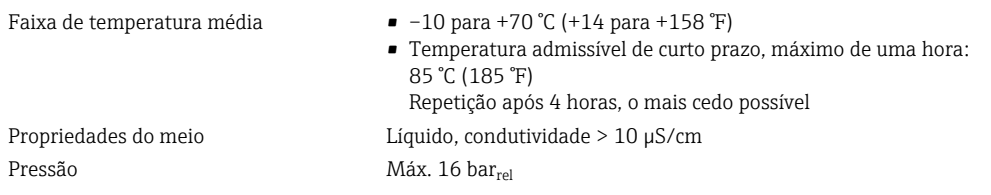

#### *Condutividade permitida*

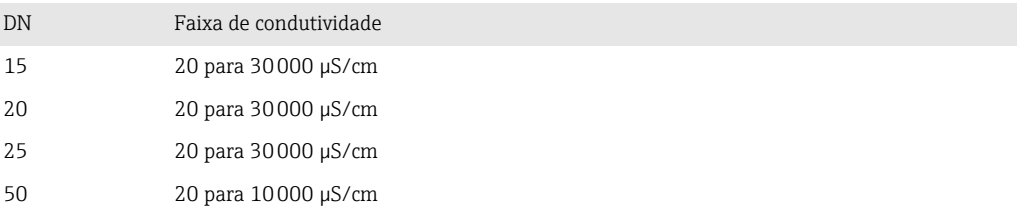

#### Magnetismo e eletricidade estática

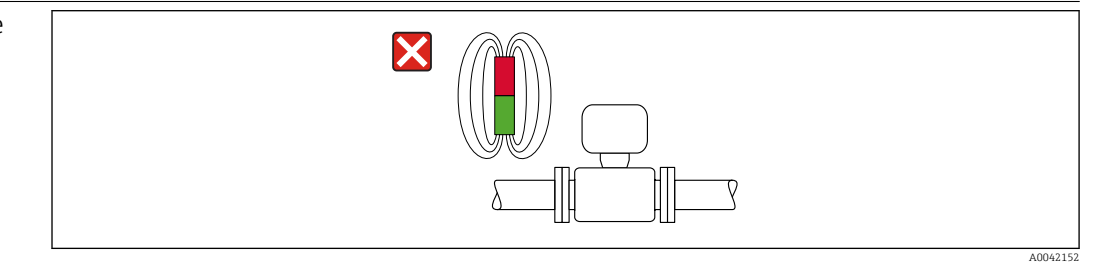

 *6 Evite campos magnéticos*

<span id="page-42-0"></span>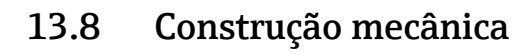

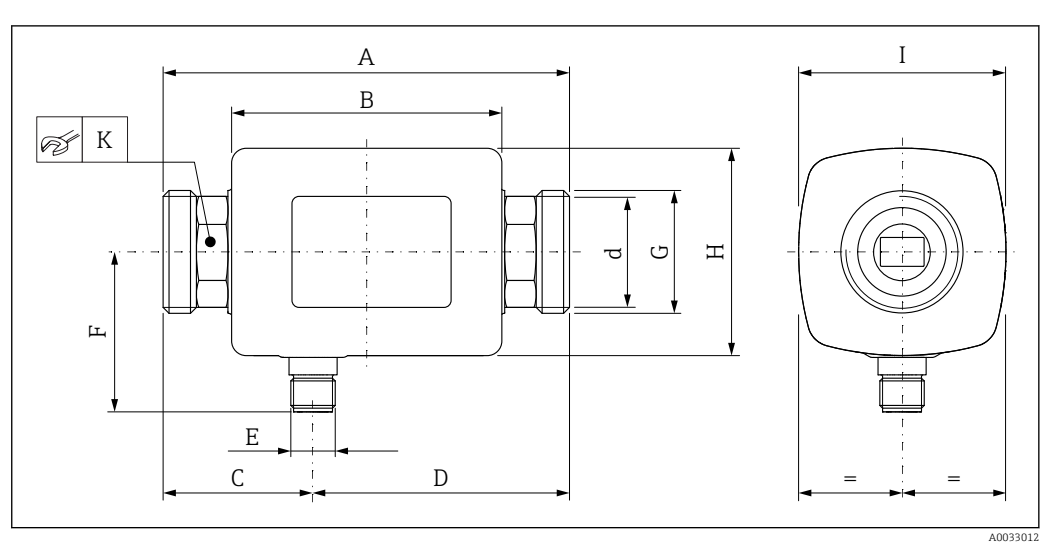

#### *Dimensões em unidades SI*

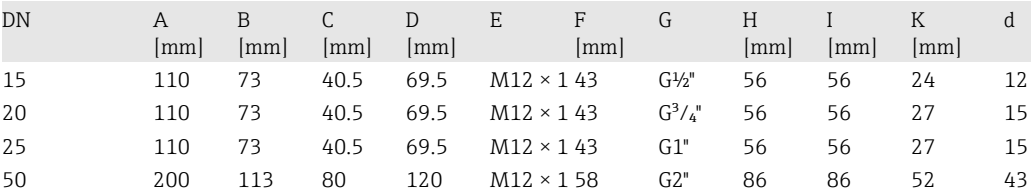

#### *Dimensões em unidades US*

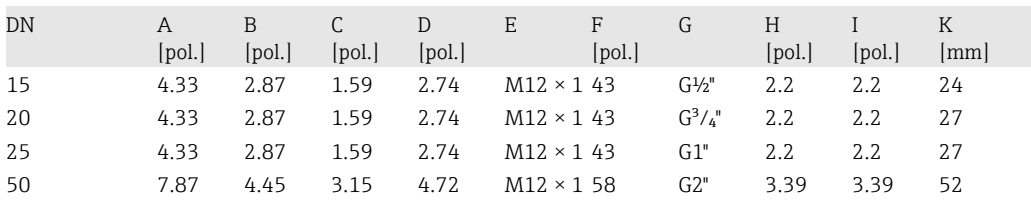

#### *Peso em unidades SI*

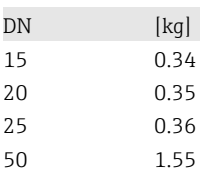

*Peso em unidades US*

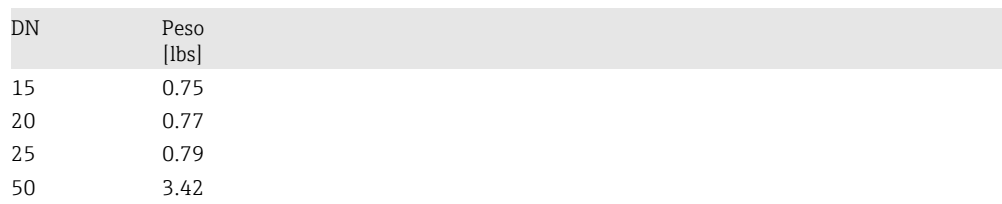

#### *Materiais*

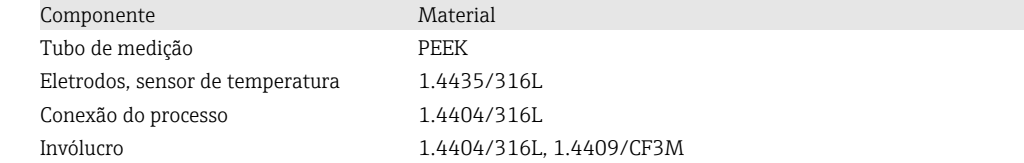

<span id="page-43-0"></span>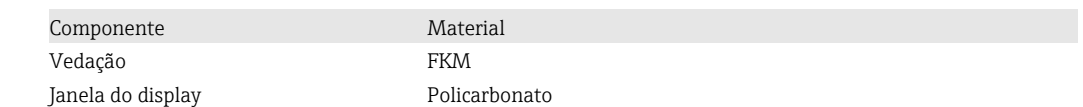

### 13.9 Interface humana

Display local O equipamento possui um display no local:

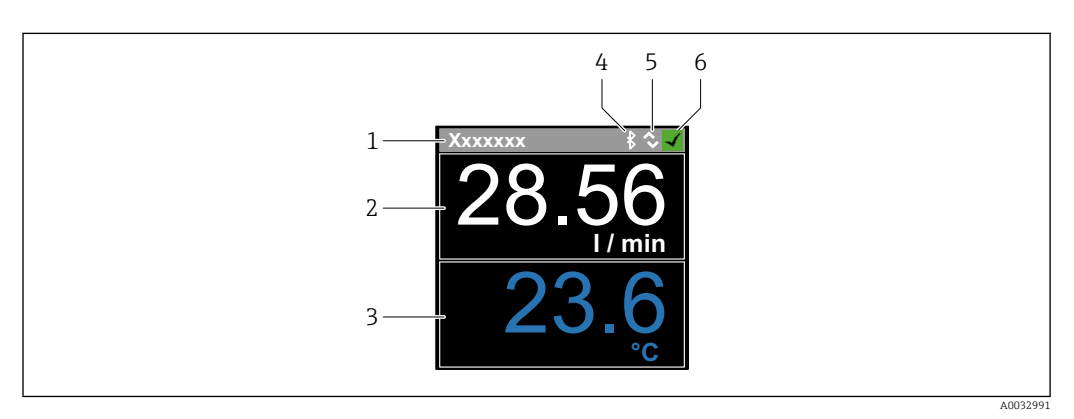

- *1 Nome da etiqueta (configurável)*
- *2 Variável medida 1 (configurável), com sinal*
- *3 Variável medida 2 (configurável), com sinal*
- *4 Conexão Bluetooth ativa*
- *5 Conexão I/O-Link ativo*
- *6 Status do equipamento*

#### Elemento do display

4 variáveis medidas podem ser exibidas (vazão volumétrica, temperatura, totalizador, condutividade).

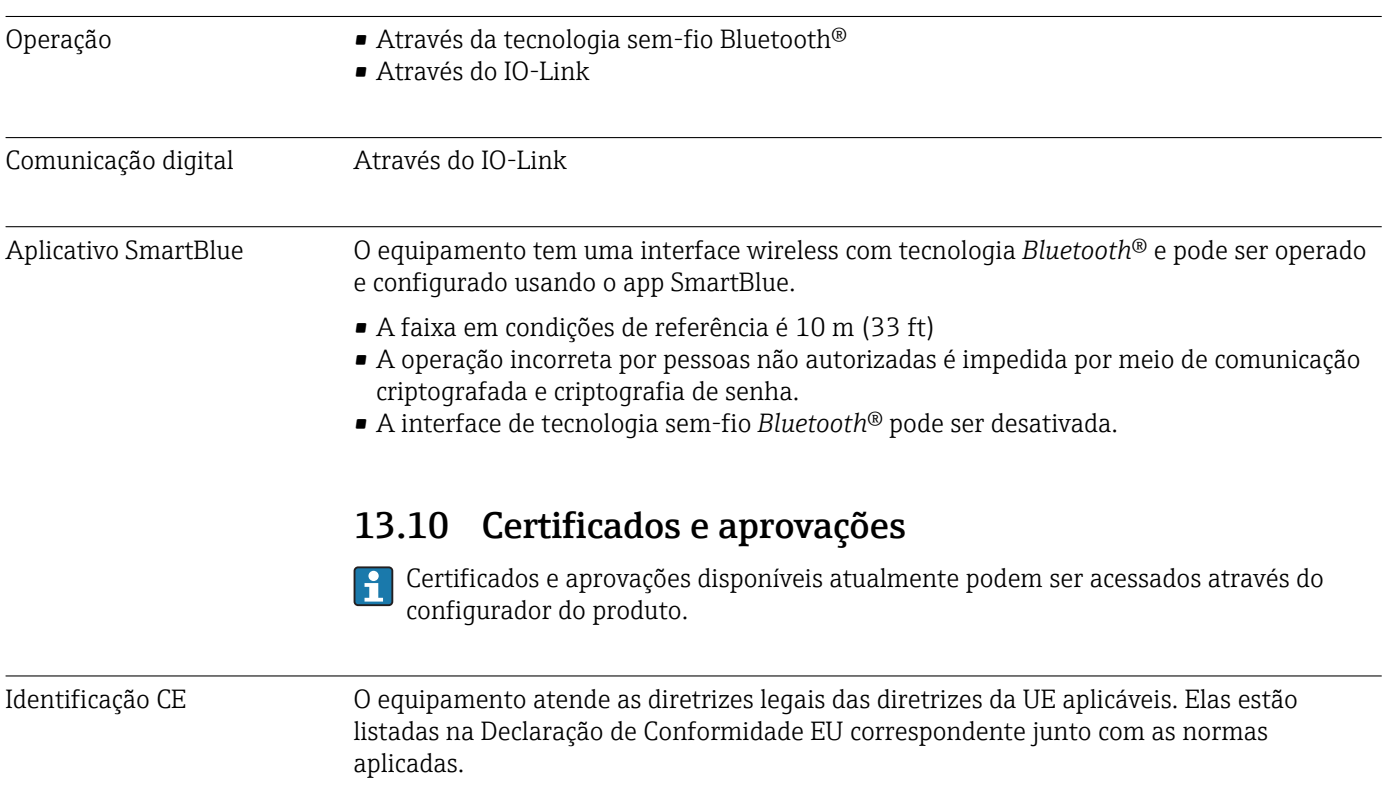

<span id="page-44-0"></span>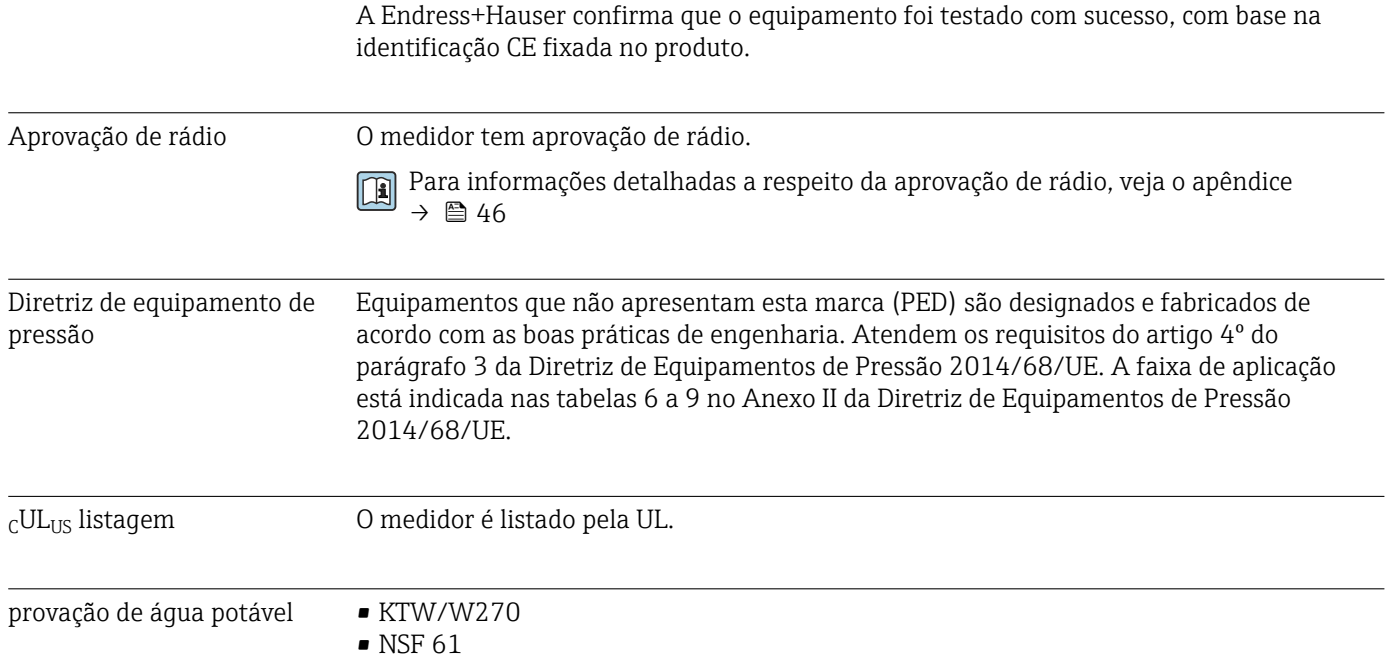

## <span id="page-45-0"></span>14 Apêndice

### 14.1 Aprovações de rádio

#### 14.1.1 Europa

Este equipamento atende os requisitos da Diretriz de Telecomunicações RED 2014/53/UE:

- EN 300 328 V2.1.1
- EN 301 489-1 V1.9.2
- EN 301 489-17 V2.2.1
- EN 62311: 2008

#### 14.1.2 Canadá e EUA

#### English

This device complies with Part 15 of the FCC Rules and with Industry Canada licenceexempt RSS standard(s).

Operation is subject to the following two conditions:

- This device may not cause harmful interference, and
- This device must accept any interference received, including interference that may cause undesired operation.
- Changes or modifications made to this equipment not expressly approved by ١i Endress+Hauser Flowtec AG may void the user's authorization to operate this equipment.

#### Français

Le présent appareil est conforme aux CNR d'industrie Canada applicables aux appareils radio exempts de licence.

L'exploitation est autorisée aux deux conditions suivantes :

- L'appareil ne doit pas produire de brouillage, et
- L'utilisateur de l'appareil doit accepter tout brouillage radioélectrique subi, même si le brouillage est susceptible d'en compromettre le fonctionnement.

Les changements ou modifications apportées à cet appareil non expressément H approuvée par Endress+Hauser Flowtec AG peut annuler l'autorisation de l'utilisateur d'opérer cet appareil.

#### 14.1.3 Índia

Certificado ETA No: ETA - 1707/18-RLO(NE)

#### 14.1.4 Singapura

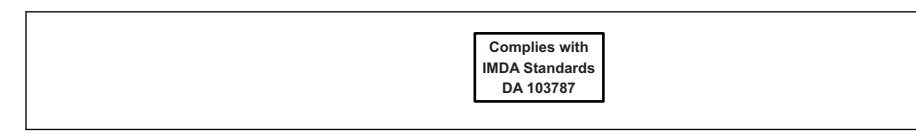

Complies with IMDA Standards DA 103787

A0035905

#### <span id="page-46-0"></span>14.1.5 Tailândia

เครื่องโทรคมนาคมและอปกรณ์นี้ มีความสอดคล้องตามข้อกำหนดของ กสทช.

(This telecommunication equipment is in compliance with NBTC requirements.)

#### 14.1.6 Argentina

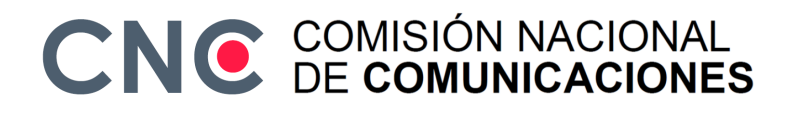

CNC ID: C-22455

#### 14.1.7 Taiwan

#### 低功率電波輻射性電機管理辦法

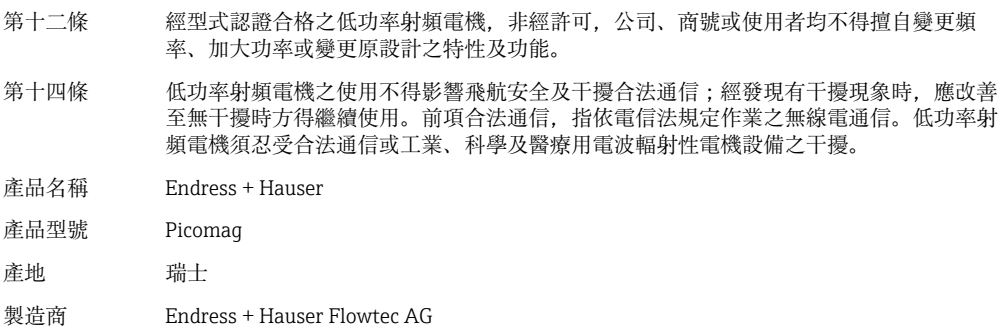

#### 14.1.8 Brasil

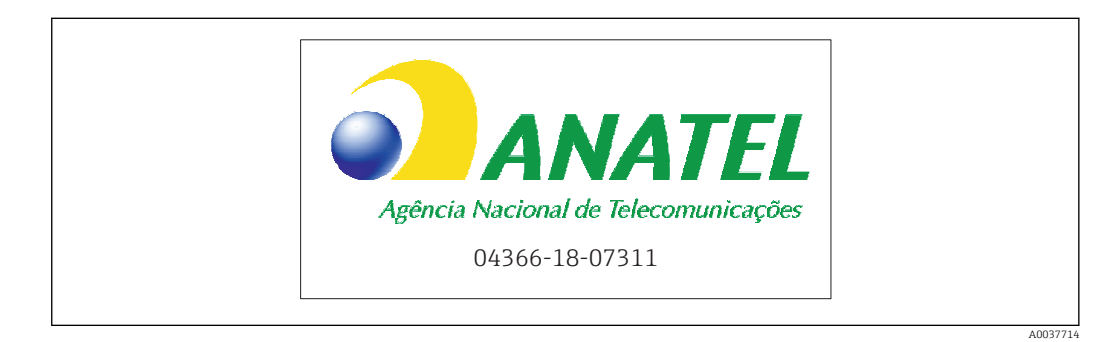

Modelo: Picomag Atendimento à Regulamenta ção Anatel Este equipamento não tem direito à proteção contra interferência prejudicial e não pode causar interferência em sistemas devidamente autorizados. Este produto está homologado pela Anatel, de acordo com os procedimentos regulamentados pela Resolução 242/2000, e atende aos requisitos técnicos aplicados. Para maiores informações, consulte o site da ANATEL www.anatel.gov.br

ANATEL: 04366-18-07311

#### <span id="page-47-0"></span>14.1.9 Coreia do Sul

*KC* 인증

```
적합성평가정보
R-C-EH7-Picomag
상호 : 한국엔드레스하우저 주식회사
기자재명칭(모델명): 특정소출력 무선기기(무선데이터통신시스템용무선기기)
/ Picomag
제조국 및 제조국가 : Endress+Hauser Flowtec AG / 프랑스
제조년월 : 제조년월로 표기
*사용자안내문
이 기기는 업무용 환경에서 사용할 목적으로 적합성평가를 받은 기기로서 가정용 환
경에서 사용하는 경우 전파간섭의 우려가 있습니다.
```
#### 14.1.10 Outros países

Outras aprovações nacionais estão disponíveis sob encomenda.

## <span id="page-48-0"></span>14.2 Dados do processo IO-Link

### 14.2.1 Estrutura de dados

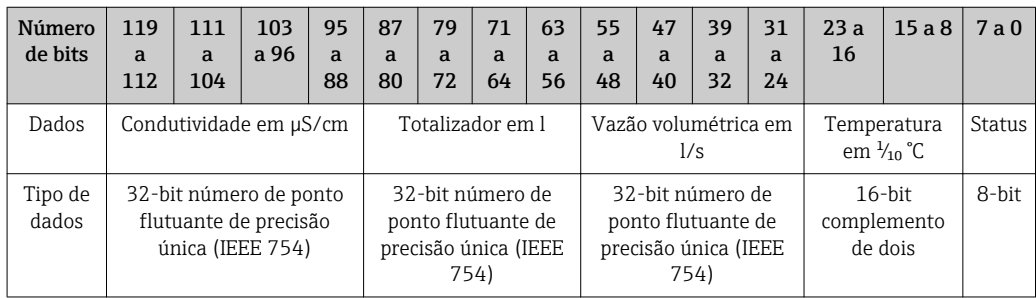

#### *Estrutura de dados dos bits de status 7 a 0*

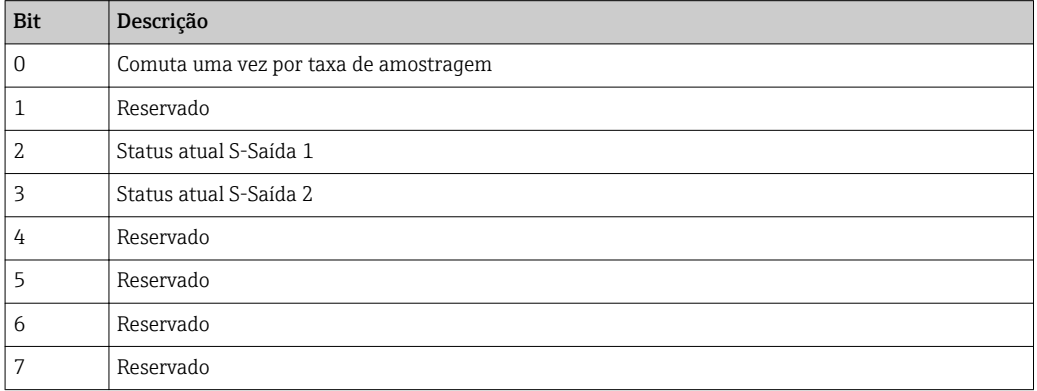

### 14.2.2 Informações de diagnóstico

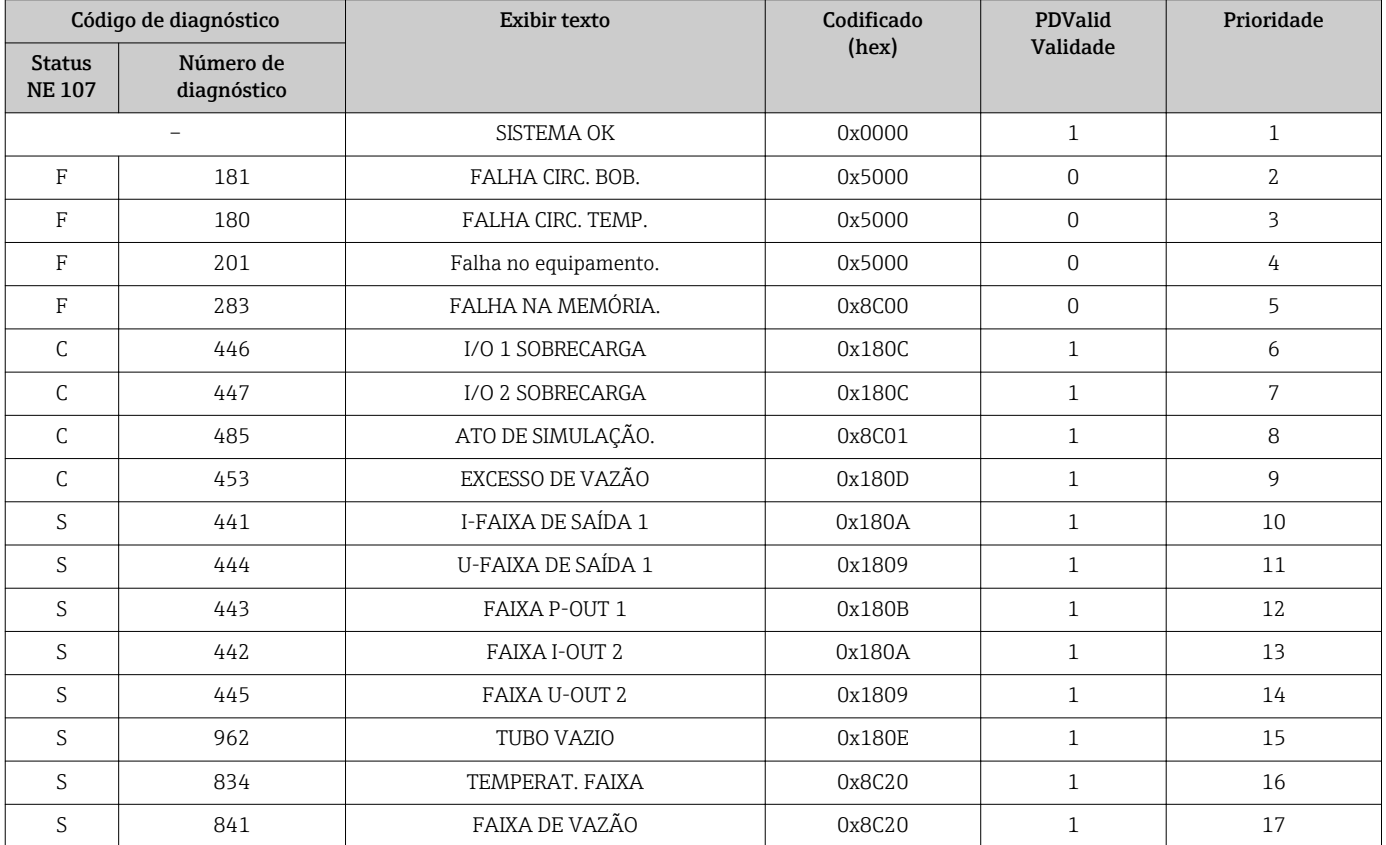

## 14.3 Lista de parâmetros IO-Link ISDU

As partes individuais de uma descrição de parâmetro são descritas na seção seguinte:

<span id="page-49-0"></span>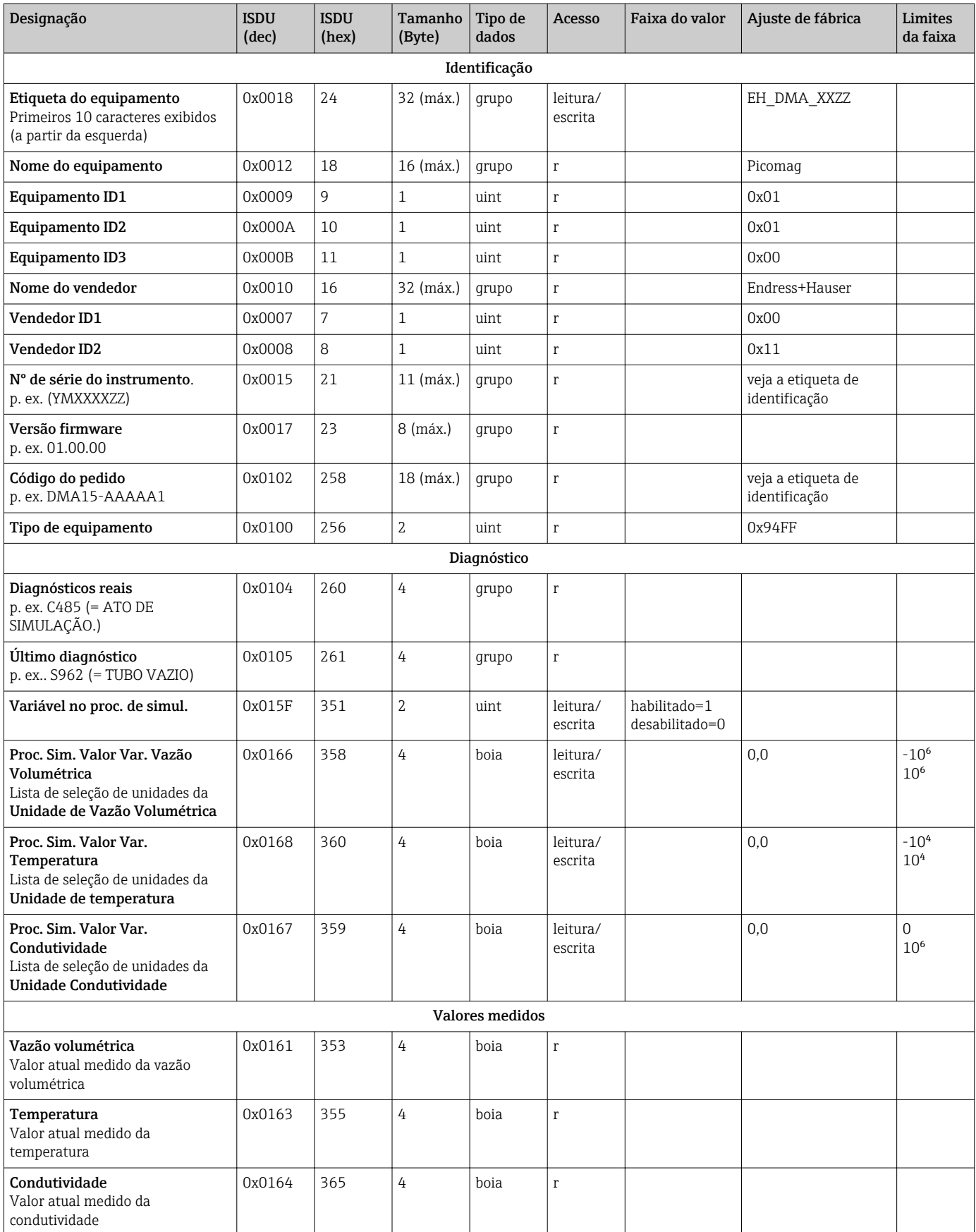

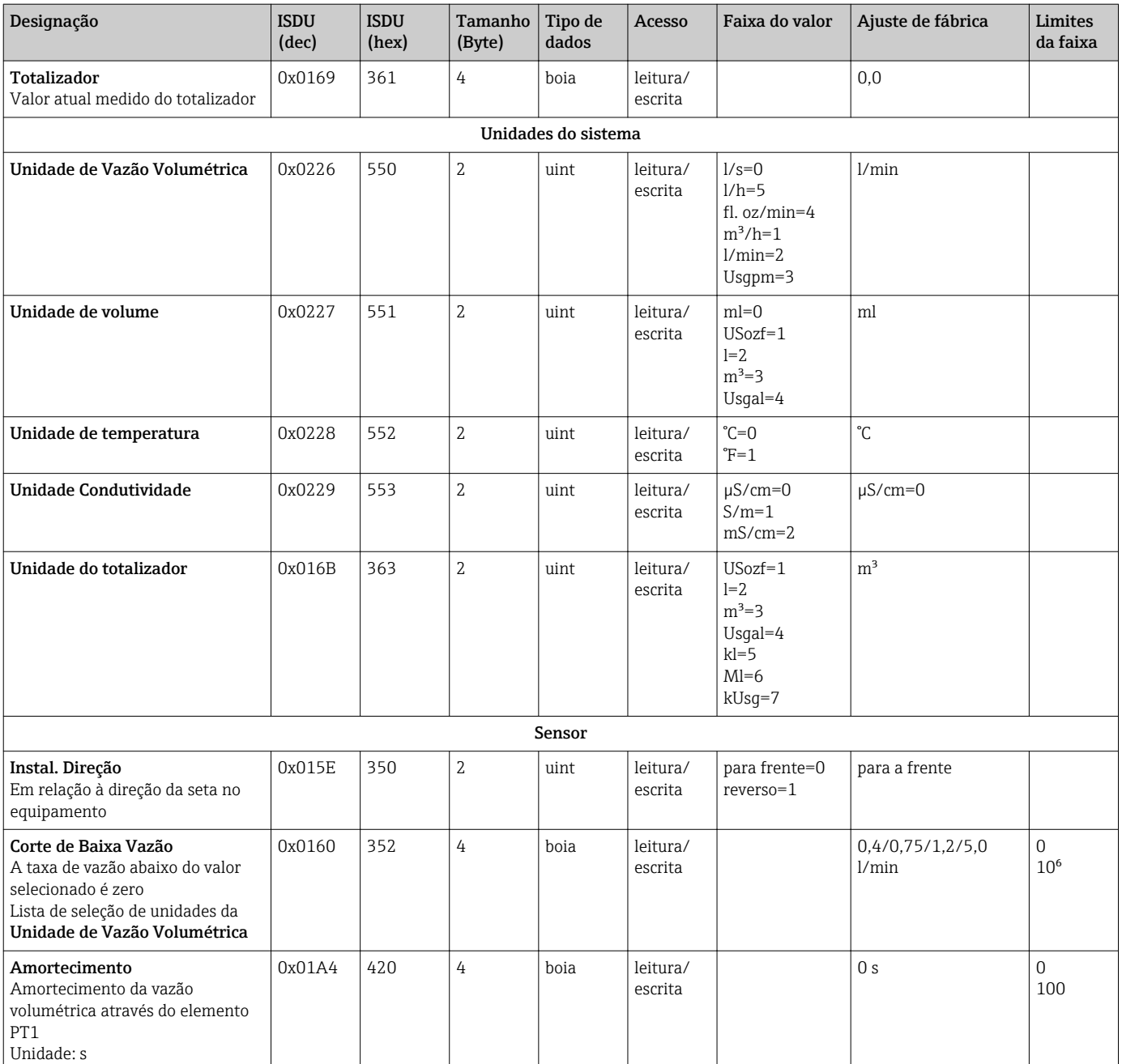

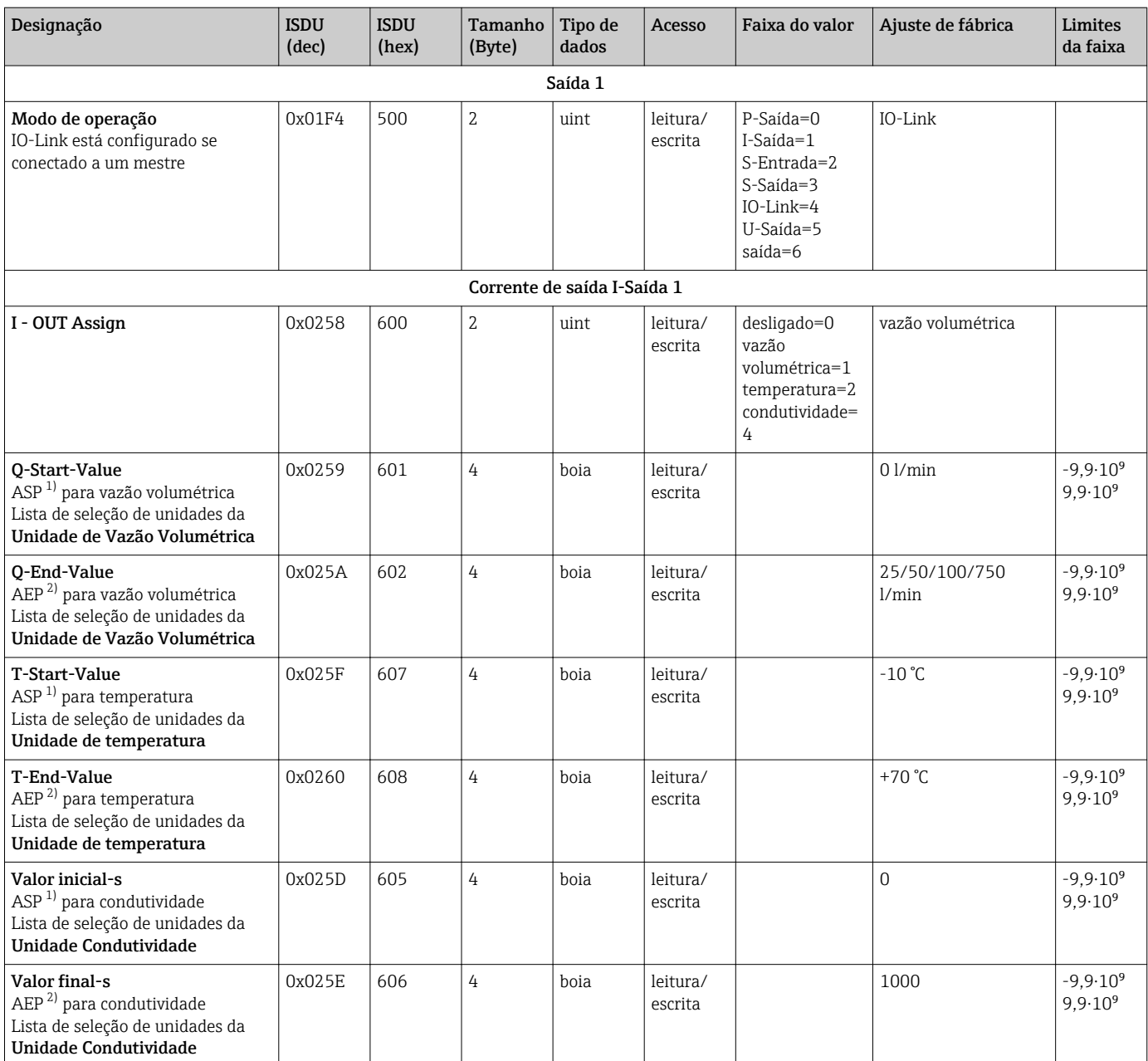

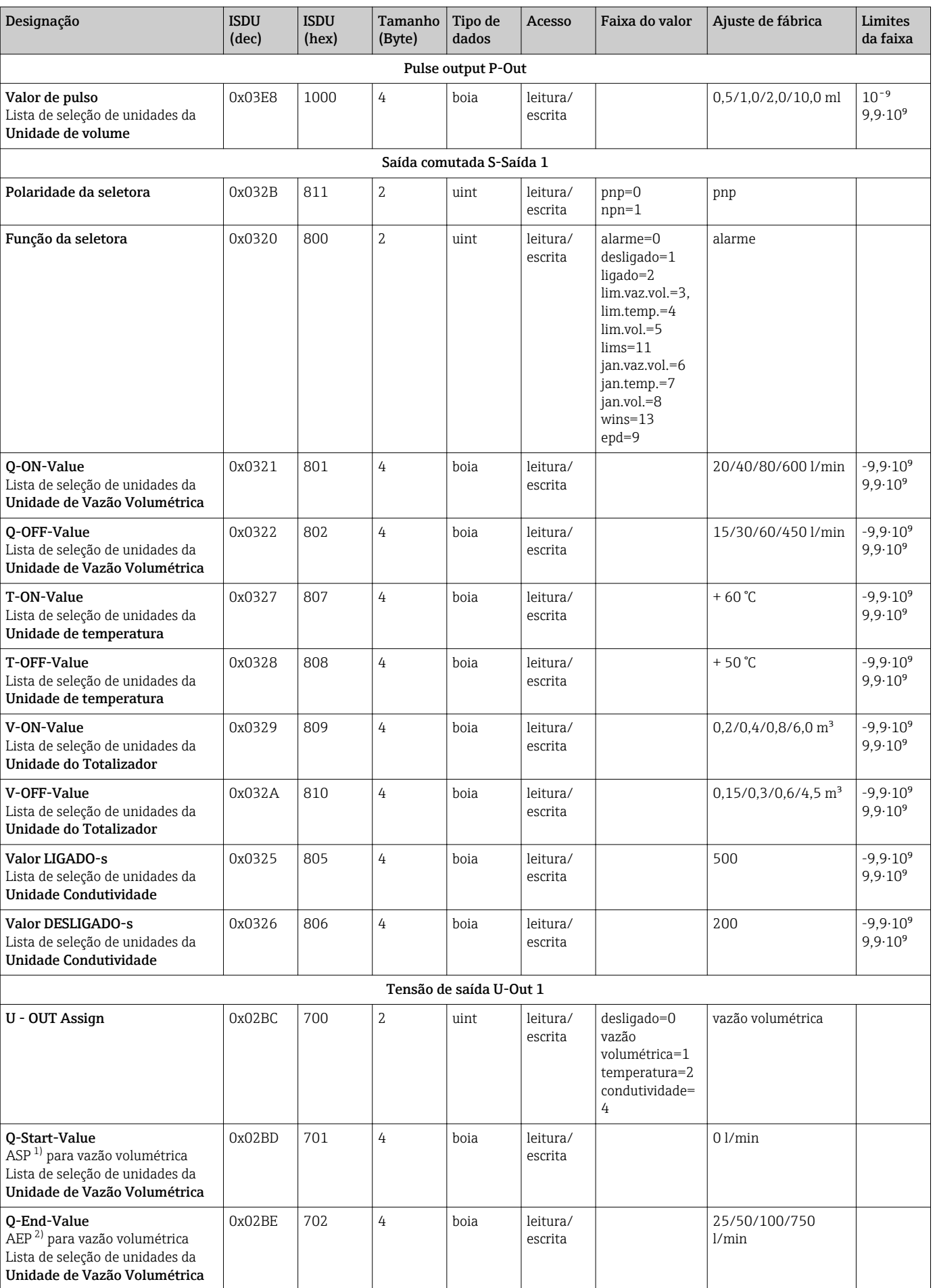

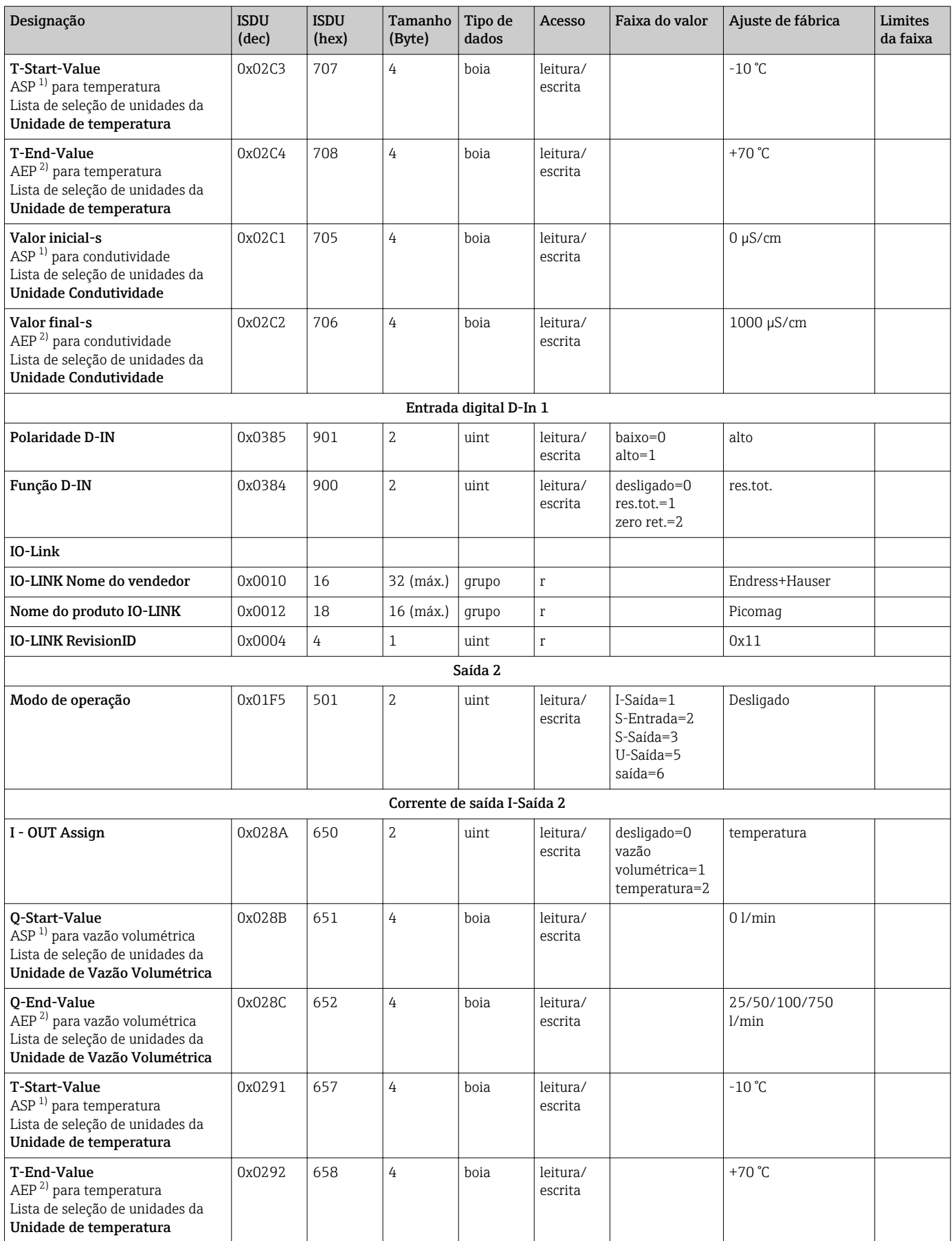

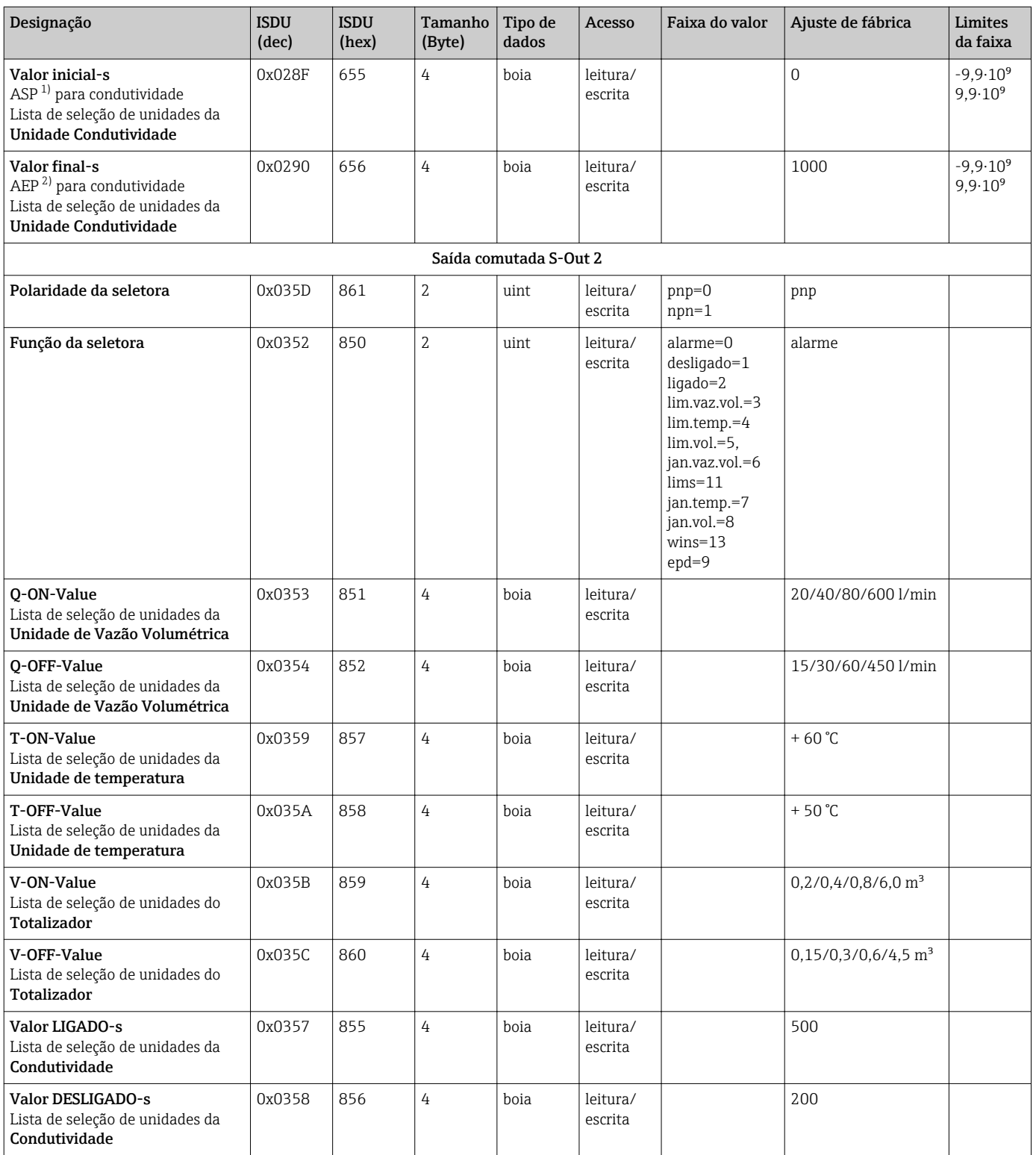

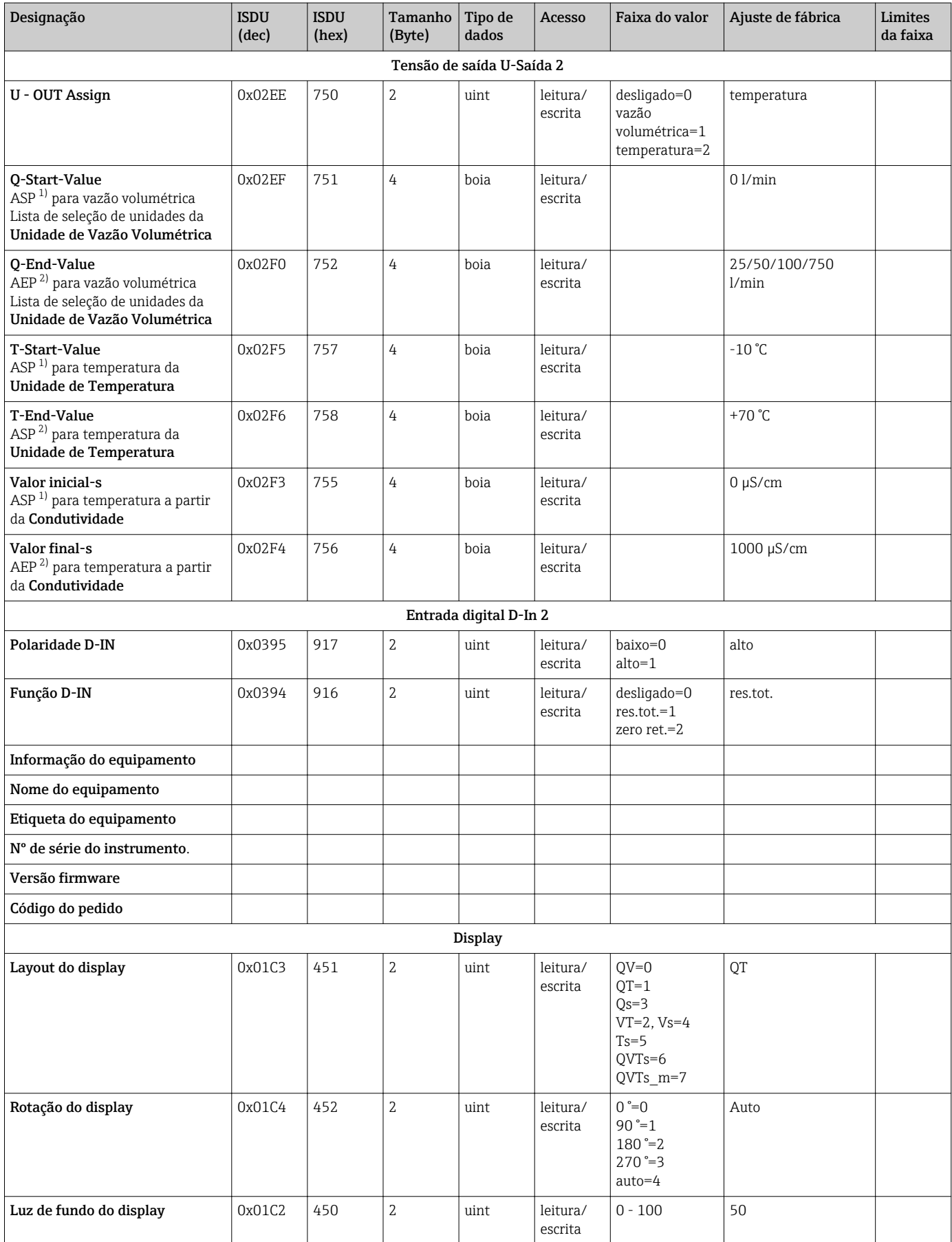

<span id="page-56-0"></span>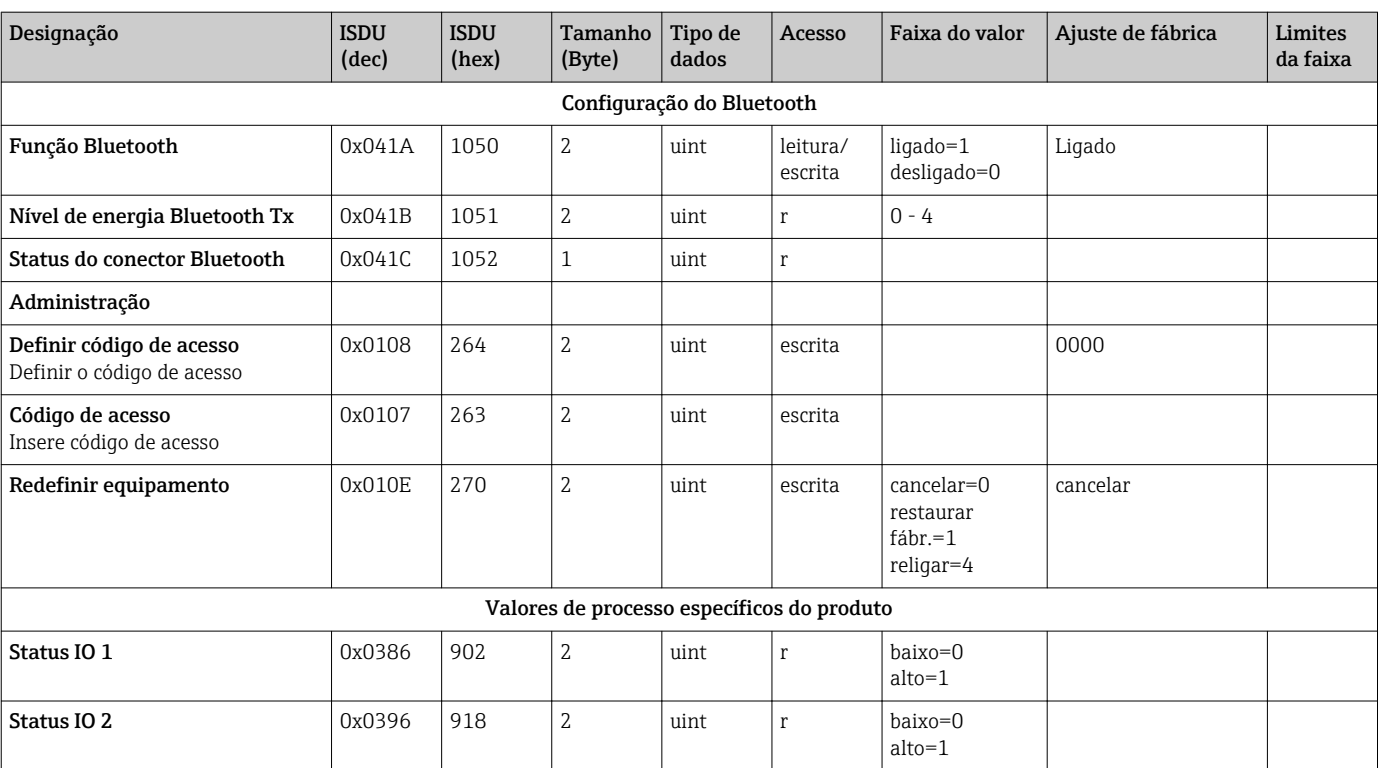

1) Analog Start Point<br>2) Analog End Point

2) Analog End Point

# <span id="page-57-0"></span>Índice

### A

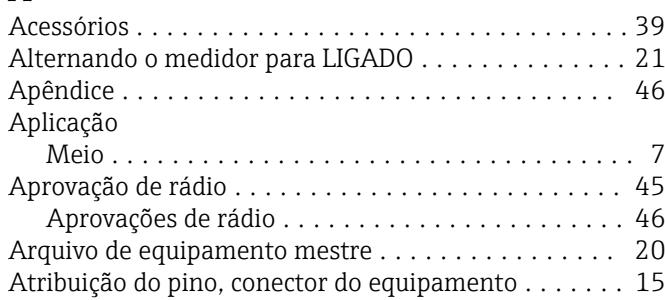

### C

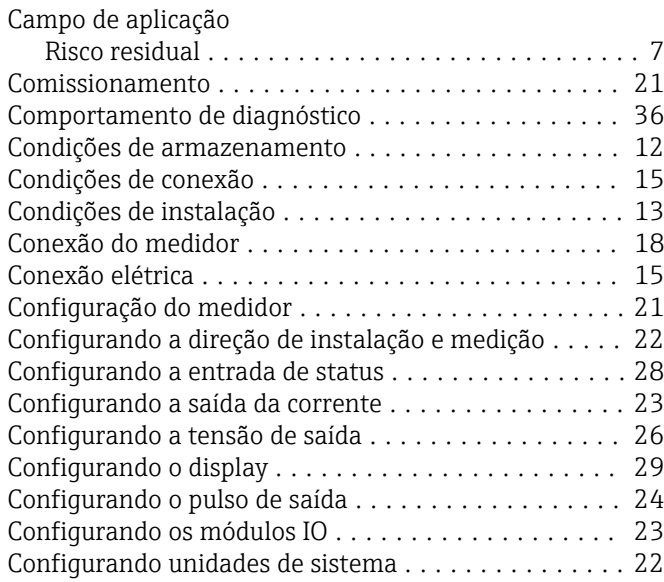

### D

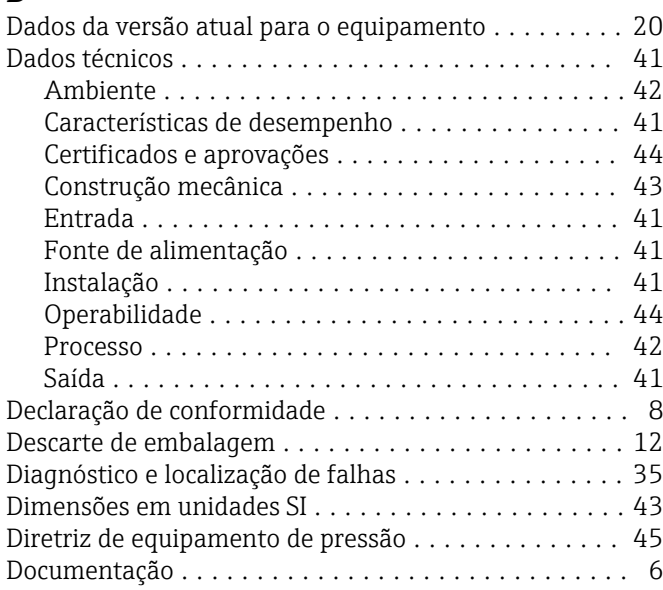

#### E

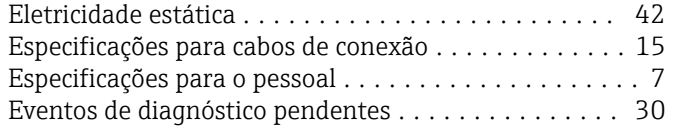

### F

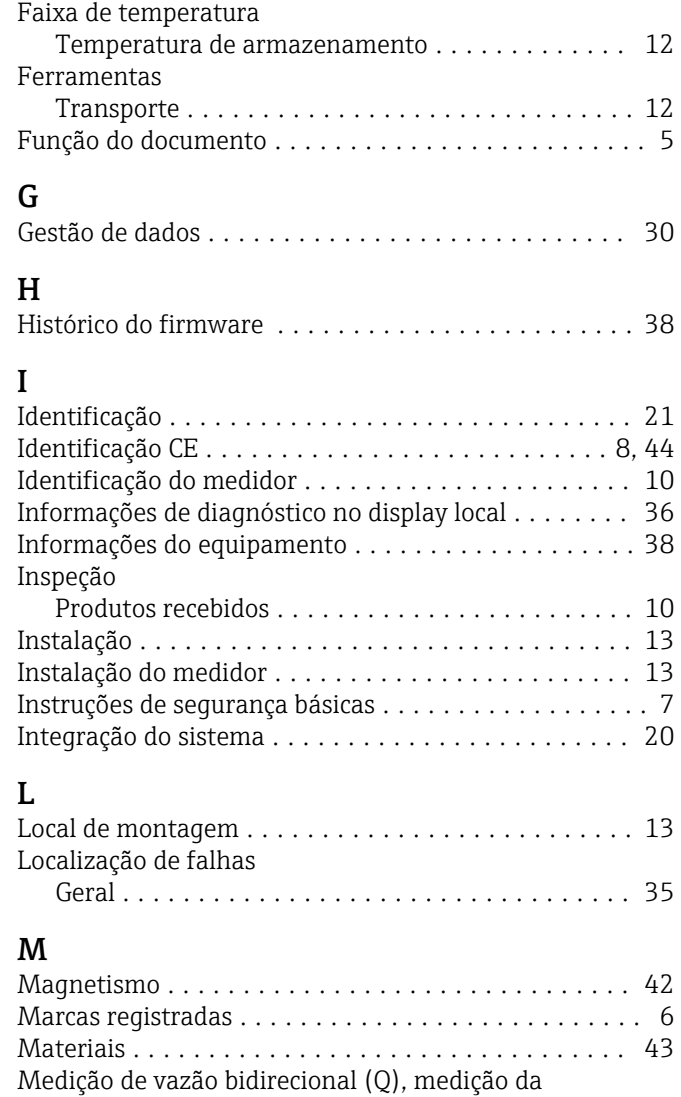

## $\Omega$

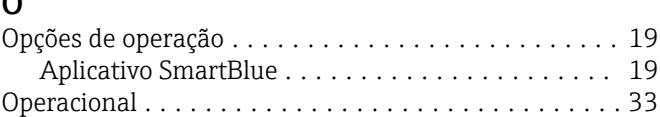

temperatura (T) .......................... [24](#page-23-0), [27](#page-26-0)

condutividade ........................... [24](#page-23-0), [27](#page-26-0) Mensagem de diagnóstico ............................. [36](#page-35-0)

Medição de vazão unidirecional (Q), medição de

### P

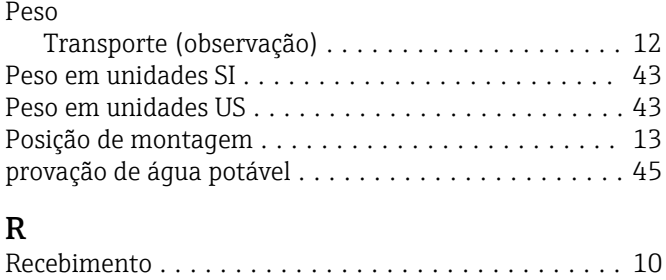

### S

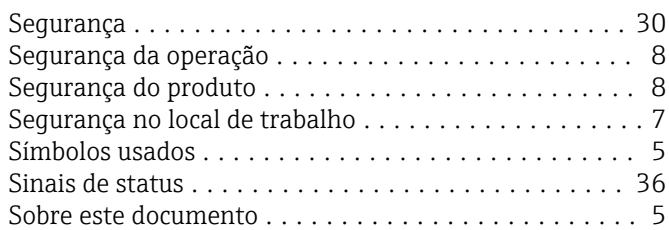

### T

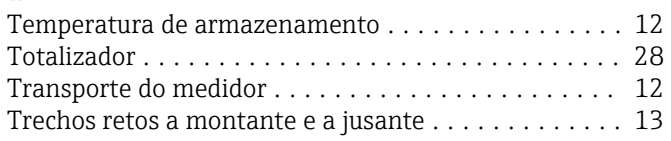

### U

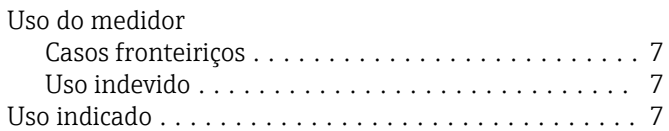

### V

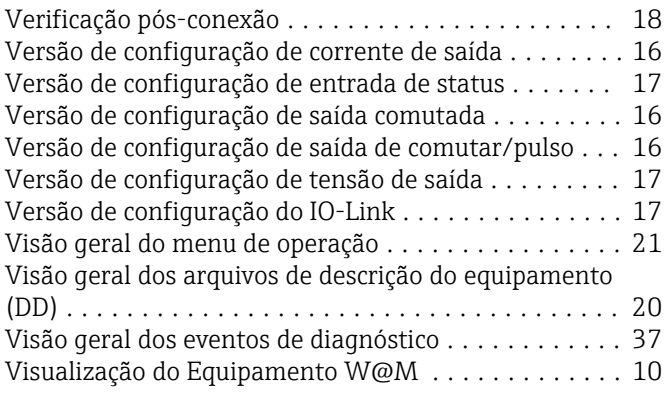

www.addresses.endress.com

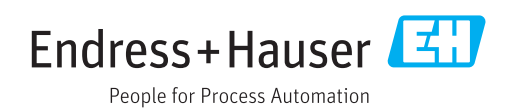